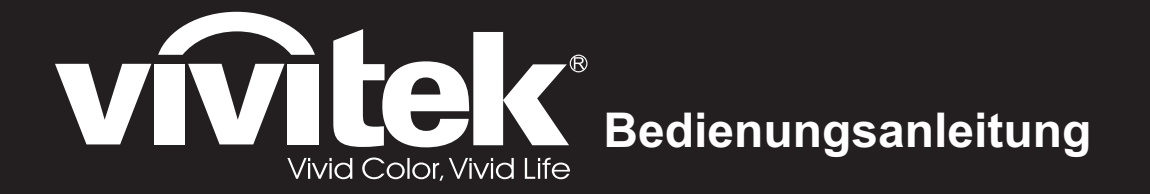

# DX761Z-UST **DW763Z-UST DH765Z-UST Series**

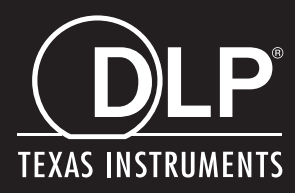

### **FCC-Hinweis**

Dieses Gerät wurde getestet und als mit den Grenzwerten für Digitalgeräte der Klasse B gemäß Teil 15 der FCC-Regularien übereinstimmend befunden. Diese Grenzwerte wurden geschaffen, um angemessenen Schutz gegen Störungen beim Betrieb in Wohngebieten zu gewährleisten. Dieses Gerät erzeugt, verwendet und kann Hochfrequenzenergie abstrahlen und kann - falls nicht in Übereinstimmung mit den Bedienungsanweisungen installiert und verwendet - Störungen der Funkkommunikation verursachen. Allerdings ist nicht garantiert, dass es in bestimmten Einrichtungen nicht doch zu Störungen kommen kann. Falls diese Ausrüstung Störungen des Radio- oder Fernsehempfangs verursachen sollte, was leicht durch Aus- und Einschalten der Ausrüstung herausgefunden werden kann, wird dem Anwender empfohlen, die Störung durch eine oder mehrere der folgenden Maßnahmen zu beseitigen:

- Neuausrichtung oder Neuplatzierung der Empfangsantenne(n)
- Vergrößern des Abstands zwischen Gerät und Empfänger
- Anschluss des Gerätes an einen vom Stromkreis des Empfängers getrennten **Stromkreis**
- Hinzuziehen des Händlers oder eines erfahrenen Radio-/Fernsehtechnikers.

Dieses Gerät erfüllt Teil 15 der FCC-Regularien. Der Betrieb unterliegt den folgenden beiden Bedingungen:

- 1. Dieses Gerät darf keine Funkstörungen verursachen, und
- 2. Dieses Gerät muss jegliche empfangenen Funkstörungen hinnehmen, einschließlich Störungen, die zu unbeabsichtigtem Betrieb führen können.

### **Sicherheitshinweise**

Lesen Sie die gesamte Anleitung gründlich durch, bevor Sie Ihren Projektor bedienen. Bewahren Sie die Anleitung auf, damit Sie später darin nachlesen können.

1. Anleitung lesen

Sämtliche Sicherheits- und Bedienungshinweise sollten gründlich gelesen werden, bevor Sie mit dem Gerät arbeiten.

- 2. Hinweise und Warnungen Halten Sie sich an sämtliche Hinweise und Warnungen in der Anleitung und eventuell am Gerät selbst.
- 3. Reinigung

Ziehen Sie grundsätzlich den Netzstecker, bevor Sie das Gerät reinigen. Reinigen Sie das Projektorgehäuse mit einem leicht angefeuchteten Tuch. Verzichten Sie auf Flüssig- und Sprühreiniger.

4. Zubehör

Stellen Sie das Gerät nicht auf instabile Unterlagen wie Wagen, Ständer oder Tische. Das Gerät kann herunterfallen und schwer beschädigt werden. Bewahren Sie Verpackungsmaterialien aus Kunststoff (Verpackung von Projektor, Zubehör und zusätzlichen Teilen) außerhalb der Reichweite von Kindern auf; es besteht Erstickungsgefahr, wenn Kinder mit solchen Materialien spielen. Geben Sie besonders gut acht, wenn sich Kleinkinder in der Nähe befinden.

5. Belüftung

Am Projektor finden Sie verschiedene Belüftungsöffnungen: Lufteinlässe und Luftauslässe.

Blockieren Sie diese Öffnungen nicht, stellen Sie nichts in die Nähe dieser Öffnungen. Andernfalls kann es zu einem Wärmestau kommen, der Bildstörungen oder Beschädigungen des Projektors verursacht.

6. Stromversorgung

Überzeugen Sie sich davon, dass die Betriebsspannung des Gerätes mit der Spannung Ihrer örtlichen Stromversorgung übereinstimmt.

7. Wartungsarbeiten

Versuchen Sie nicht, den Projektor selbst zu reparieren oder zu warten. Wenden Sie sich im Problemfall mit einer Reparaturanfrage an einen qualifizierten Fachmann.

8. Ersatzteile

Wenn Ersatzteile gebraucht werden, achten Sie darauf, ausschließlich vom Hersteller empfohlene Ersatzteile zu verwenden. Nicht zugelassene Ersatzteile können zu Bränden, Stromschlägen und weiteren Gefährdungen führen.

9. Kondenswasser

Schalten Sie den Projektor niemals ein, wenn er gerade von einem kühlen Ort an eine warme Stelle gebracht wurde. Wenn der Projektor solchen Temperaturschwankungen ausgesetzt wurde, kann sich Feuchtigkeit am Objektiv und an empfindlichen inneren Teilen niederschlagen. Damit das Gerät nicht beschädigt wird, schalten Sie die Projektor frühestens nach 2 Stunden ein, wenn er solchen Temperaturschwankungen ausgesetzt wurde.

### **Hinweise zum Netzkabel**

Das Netzkabel muss an die Belange des Landes angepasst sein, in dem der Projektor genutzt wird. Bitte vergleichen Sie Ihren Netzstecker mit den nachstehenden Abbildungen und überzeugen Sie sich davon, dass Sie das richtige Netzkabel verwenden. Falls der Stecker des mitgelieferten Netzkabels nicht Ihre Steckdosen passen sollte, wenden Sie sich bitte an Ihren Händler. Ihr Projektor ist mit einem Netzstecker mit Schutzerde ausgestattet; einem so genannten Schukostecker. Nutzen Sie in jedem Fall eine dazu passende Steckdose. Versuchen Sie niemals, den Sicherheitsvorteil, den Ihnen ein Schukostecker bietet, auszuhebeln. Wir möchten Ihnen warm ans Herz legen, auch angeschlossene Videogeräte über einen Schukostecker mit Spannung zu versorgen, sofern dies möglich ist. Dies dient ebenfalls Ihrer Sicherheit und kann sich darüber hinaus positiv auf die Signalqualität auswirken.

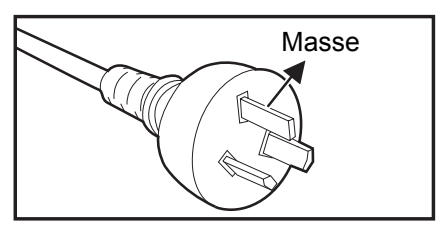

Australien und chinesisches Festland

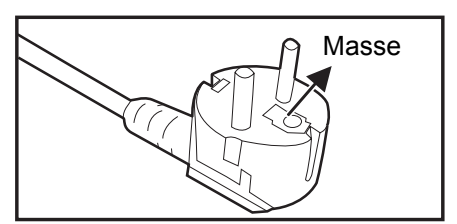

Kontinentaleuropa

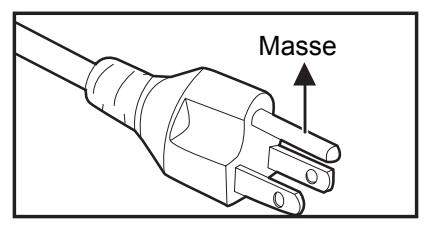

Kanada und USA

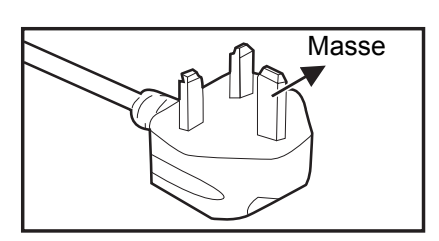

Großbritannien

### Inhalt

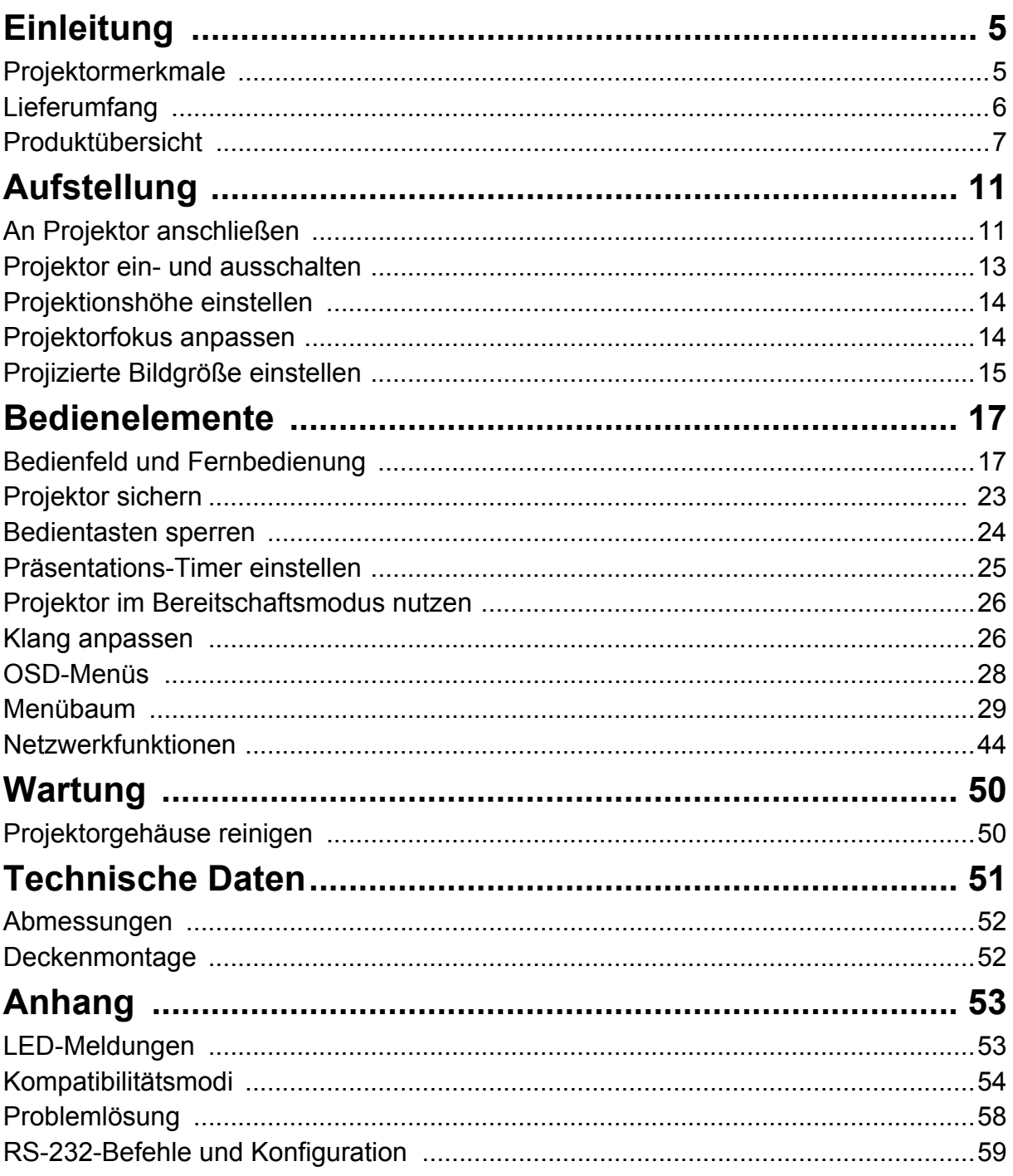

## <span id="page-5-0"></span>**Einleitung**

### <span id="page-5-1"></span>**Projektormerkmale**

Ihr Projektor arbeitet mit einer optischen Hochleistungs-Engine und bietet ein benutzerfreundliches Design, das sowohl zuverlässig funktioniert als auch leicht zu bedienen ist.

Ihr Projektor weist folgende Merkmale auf:

- Laser-Phosphor-Lichtquelle muss nicht ausgewechselt werden
- UST- (Ultra-Short Throw) Projektionsobjektiv sorgt für große Bilder bei geringem Projektionsabstand
- 2 x HDMI-Eingang
- 2D-Trapezkorrektur dient der einfachen Korrektur horizontaler und vertikaler Trapezverzerrungen
- Eckenanpassung ermöglicht die Anpassung der vier Ecken des projizierten Bildes
- Die Energiesparfunktion reduziert den Stromverbrauch der Leuchte um bis zu 30 %, wenn eine bestimmte Zeit lang kein Eingangssignal erkannt wurde.
- Präsentationstimer zur besseren Zeitsteuerung bei Präsentationen
- Unterstützt Blu-ray-3D-Funktion
- Wählbare Schnellabschaltfunktion
- Farbverwaltung ermöglicht die gewünschte Farbeinstellung
- Wandfarbenkorrektur mit verschiedenen Vorgabefarben zur Projektion auf unterschiedlich gefärbten Oberflächen
- Schneller automatischer Suchlauf zur flotten Erkennung der jeweiligen Signalquelle
- HDMI-CEC- (Consumer Electronics Control) Funktion ermöglicht synchronisierte Ein-/Abschaltung zwischen Projektor und einem CEC-kompatiblen DVD-Player, der mit dem HDMI-Eingang des Projektors verbunden ist

#### *Hinweis*

- *Die Angaben in dieser Anleitung können ohne Vorankündigung geändert werden.*
- *Reproduktion, Übertragung und Vervielfältigung dieses Dokumentes ganz oder teilweise – ist nur mit ausdrücklicher schriftlicher Genehmigung gestattet.*

### <span id="page-6-0"></span>**Lieferumfang**

Achten Sie beim Auspacken Ihres Projektors darauf, dass all diese Komponenten mitgeliefert wurden:

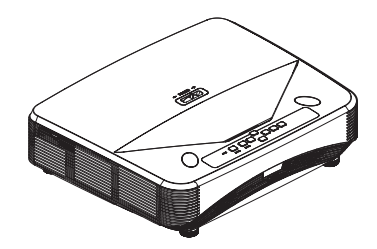

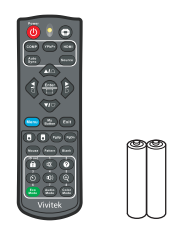

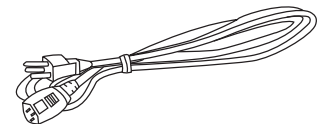

Projektor Infrarot-Fernbedienung & Batterien (2 x AAA) Netzkabel

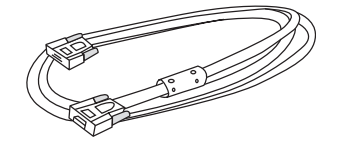

VGA-Kabel (D-Sub-zu-D-Sub) Anleitung auf CD Schnellstartanleitung

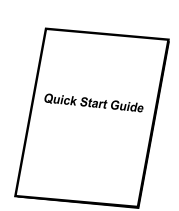

#### *Hinweis*

- *Bitte wenden Sie sich sofort an Ihren Händler, falls etwas fehlen oder beschädigt sein sollte oder das Gerät nicht auf Anhieb funktioniert***.**
- *Damit das Gerät bestens geschützt wird, bewahren Sie bitte den Originalkarton und das Verpackungsmaterial auf; so können Sie das Gerät wieder wie bei der Auslieferung verpacken, wenn Sie es einmal versenden möchten.*

### <span id="page-7-0"></span>**Produktübersicht Überblick über den Projektor**

**Frontansicht und Draufsicht**

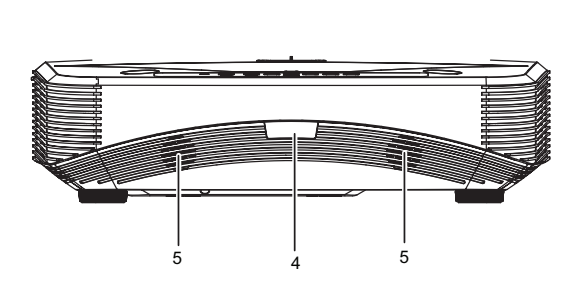

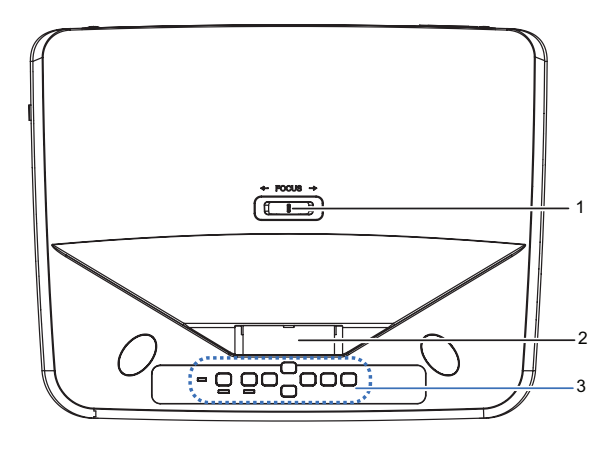

- 1. Fokusschalter 2. Objektiv
- 
- 5. Lautsprecher

#### **Unter- und Seitenansicht**

- 
- 3. Bedienfeld 4. IR-Fernbedienungssensor

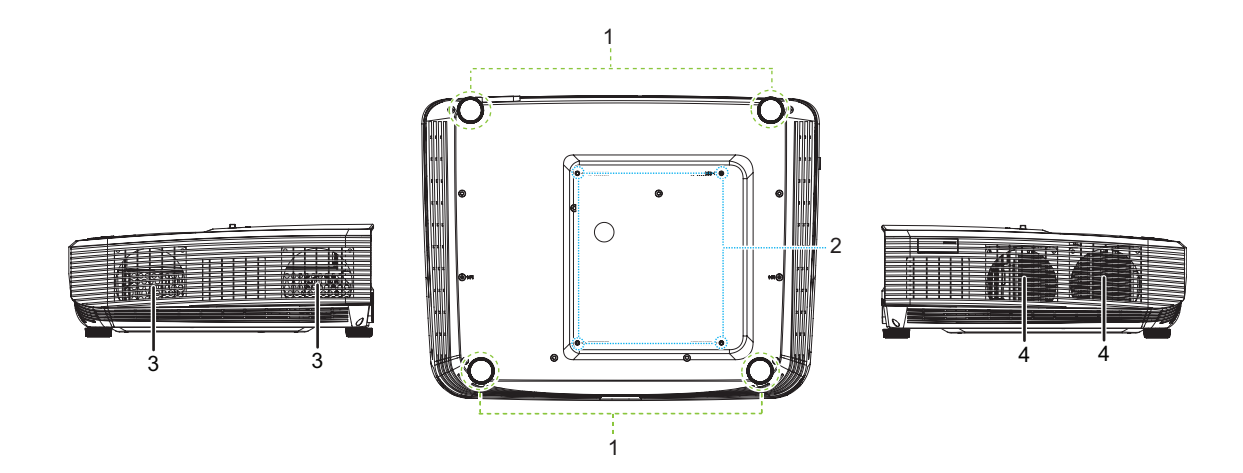

- 
- 3. Belüftungsöffnungen (Abluft) 4. Belüftungsöffnungen (Zuluft)
- 1. Einstellbare Füße 2. Deckenmontagebohrungen
	-

#### **Rückansicht**

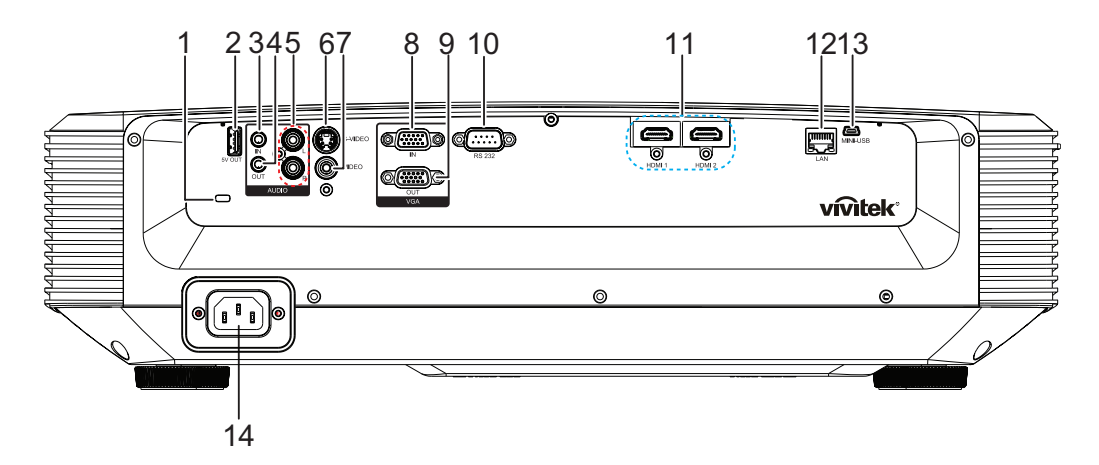

- 1. Steckplatz für Kensington-Schloss (Diebstahlschutz)
- 
- 5. Audioeingang (L/R) 6. S-Video-Eingang
- 
- 
- 11. HDMI-1-/HDMI-2-Eingang 12. RJ45-LAN-Eingang
- 13. Mini-USB-Anschluss für Service 14. Netzkabeleingang
- 2. Ausgabe von 5 V zum Aufladen
- 3. Audioeingang 4. Audioausgang
	-
- 7. Videoeingang and a state of the RGB- (PC)/Component-Video-(YPbPr) Signaleingang
- 9. RGB-Signalausgang 10. RS232-Steuerungsanschluss
	-
	-

- *Hinweis*
	- *Bei Bedarf können Sie den Projektor an der Decke anbringen. Die Deckenhalterung zählt jedoch nicht zum Standardlieferumfang.*
	- *Ihr Händler hilft Ihnen bei Fragen rund um die Deckenmontage gerne weiter.*

### **Bedienfeld**

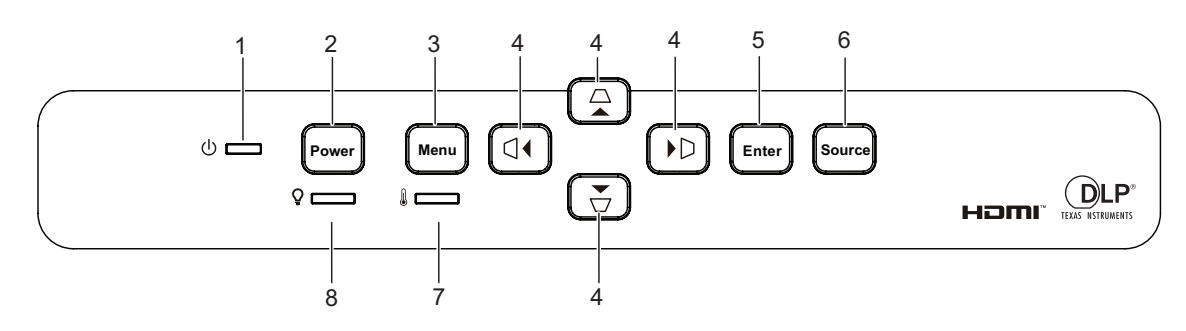

- 1. Betriebsanzeige-LED 2. Power-Taste
- 
- 
- 3. Menu-Taste  $\overline{4.} \triangle \overline{\triangle}/\overline{\triangle}/\overline{0}$  Tasten zur vertikalen und horizontalen Trapezkorrektur  $\triangle$ / $\blacktriangledown$ / $\blacktriangle$ / $\blacktriangleright$  Richtungstasten
- 5. Enter-Taste 6. Source-Taste
	-
- 
- 7. Temperatur-LED 8. Leuchten-LED

### **Fernbedienung**

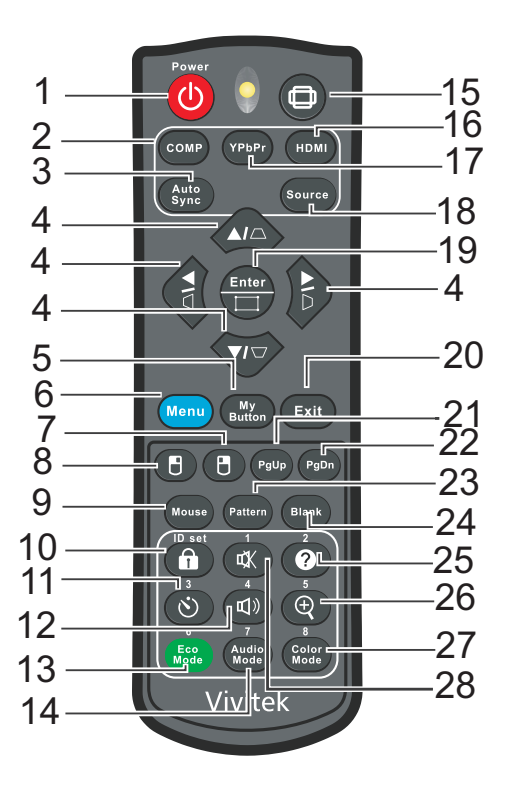

- 
- 
- 5. My Button 6. Menu
- 7. Rechte Maustaste 8. Linke Maustaste
- 
- 
- 
- 15. Bildformat 16. HDMI
- 
- 19. Enter/Eckenanpassung 20. Exit
- 21. Seite nach oben 22. Seite nach unten
- 23. Pattern 24. Blank
- 
- 27. Color Mode 28. Stumm
- 1. Power 2. Computer
- 3. Auto Sync 4. / / / Tasten zur vertikalen und horizontalen Trapezkorrektur  $\triangle$ / $\blacktriangledown$ / $\blacktriangle$ / $\blacktriangleright$  Richtungstasten
	-
	-
- 9. Mouse 10. Schloss/ID Set
- 11. Timer 12. Lautstärke
- 13. Eco Mode 14. Audio Mode
	-
- 17. YPbPr 18. Source
	- -
	-
- 25. Hilfe 26. Vergrößern
	-

### <span id="page-11-1"></span><span id="page-11-0"></span>**Aufstellung An Projektor anschließen Computer/Notebook anschließen**

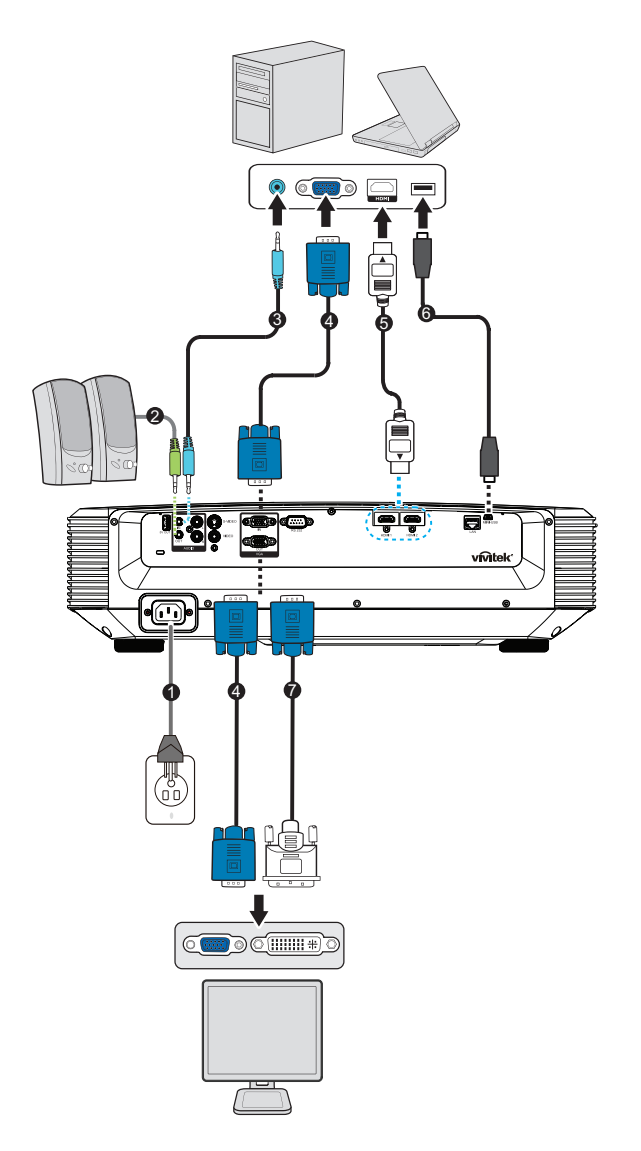

- 
- 
- 
- 7. VGA-zu-HDTV-Kabel (D-Sub-zu-Cinch)
- 1. Netzkabel 2. Audioausgangskabel
- 3. Audioeingangskabel 4. VGA-Kabel (D-Sub-zu-D-Sub)
- 5. HDMI-Kabel 6. Mini-USB-Kabel

### **Videoquelle anschließen**

DVD-Player, Blu-ray-Player, Set-Top-Box, HDTV-Empfänger

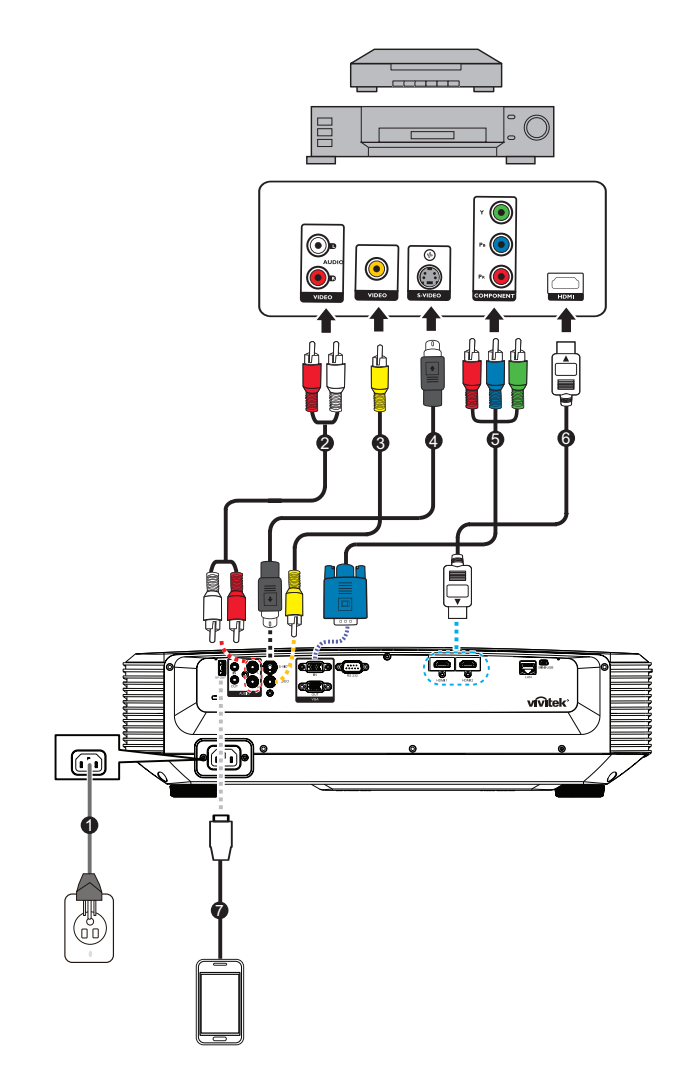

- 
- 3. Composite-Videokabel 4. S-Video-Kabel
- 5. 3-Cinch-zu-15-Pin-Mini-D-Sub-Kabel 6. HDMI-Kabel
- 7. USB-Kabel zum Aufladen des Gerätes
- 1. Netzkabel 2. Audiokabel (L/R)
	-
	-

### <span id="page-13-0"></span>**Projektor ein- und ausschalten**

### **Projektor einschalten:**

- 1. Schließen Sie das Netzkabel an, stellen Sie Verbindungen zu externen Geräten her.
- 2. Drücken Sie zum Einschalten des Projektors  $\psi$ . Der Projektor braucht etwa eine Minute zum Aufwärmen.
	- Falls der Projektor noch heiß sein sollte, läuft der Kühlungslüfter etwa 60 Sekunden, bevor die Leuchte eingeschaltet wird.
- 3. Schalten Sie die externe Signalquelle (z. B. Computer, Notebook, DVD-Player, usw.) ein.
	- Wenn mehrere Quellen gleichzeitig am Projektor angeschlossen sind, drücken Sie zur Auswahl des gewünschten Signals die **Source**-Taste am Projektor bzw. die entsprechende Signaltaste auf der Fernbedienung.
	- Falls der Projektor kein gültiges Signal findet, wird die Meldung "Kein Signal" ständig angezeigt.
	- Stellen Sie sicher, dass die Funktion **Auto-Quelle** im Menü **Quelle** auf **Ein** gesetzt ist, wenn der Projektor automatisch nach Signalen suchen soll.

### *Warnung*

- *Schauen Sie bei eingeschaltetem Projektor niemals direkt in das Projektionsobjektiv. Ansonsten drohen Augenschädigungen.*
- *Am Brennpunkt der Lichtquelle herrscht eine hohe Temperatur. Stellen Sie keine Gegenstände in die Nähe; es besteht Brandgefahr.*

### **Projektor ausschalten:**

- 1. Drücken Sie zum Ausschalten der Projektorleuchte  $\psi$ . Die Meldung "Ausschalten? POWER erneut drücken." erscheint.
- 2. Drücken Sie zum Bestätigen von einmal (b.
	- Die Betriebsanzeige-LED beginnt zu blinken und der Projektor ruft den Bereitschaftsmodus auf.
	- Wenn Sie den Projektor wieder einschalten möchten, müssen Sie zunächst warten, bis der Projektor seinen Kühlungszyklus abgeschlossen hat und sich im Bereitschaftsmodus befindet. Sobald er sich im Bereitschaftsmodus befindet, drücken Sie zum Neustarten des Projektors einfach  $\phi$ .
- 3. Ziehen Sie den Netzstecker aus der Steckdose, trennen Sie das Netzkabel vom Projektor.
- 4. Versuchen Sie nicht, den Projektor gleich nach dem Ausschalten wieder einzuschalten.

### <span id="page-14-0"></span>**Projektionshöhe einstellen**

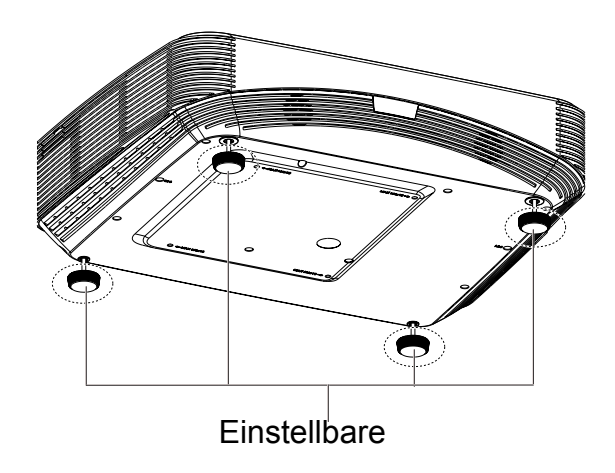

Ihr Projektor ist mit vier höhenverstellbaren Füßen ausgestattet, mit denen Sie die Projektionshöhe entsprechend anpassen können. Zum Anheben und Absenken des Bildes müssen Sie lediglich die höhenverstellbaren Füße drehen.

#### *Hinweis*

*• Damit Ihr Projektor nicht beschädigt wird, sollten Sie darauf achten, dass die höhenverstellbaren Füße wieder komplett eingefahren sind, bevor Sie den Projektor in die Tasche legen.*

### <span id="page-14-1"></span>**Projektorfokus anpassen**

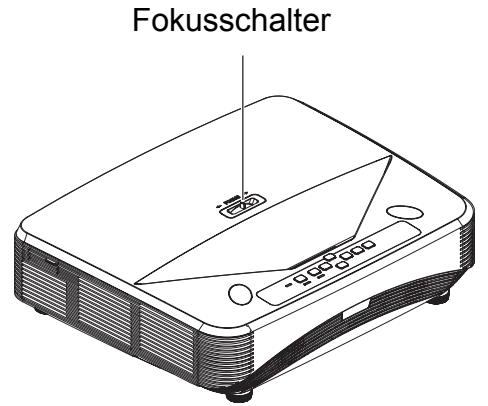

Schieben Sie zum Scharfstellen des Bildes den Fokusschalter, bis das Bild klar ist.

- Modelle mit Standardprojektionsverhältnis (1080p): Der Projektor stellt die Anzeige bei einer Entfernung zwischen 407,2 und 779,8 mm scharf, gemessen von der Objektivmitte.
- Modelle mit Standardprojektionsverhältnis (WXGA): Der Projektor stellt die Anzeige bei einer Entfernung zwischen 407,2 und 779,8 mm scharf, gemessen von der Objektivmitte.
- Modelle mit Standardprojektionsverhältnis (XGA): Der Projektor stellt die Anzeige bei einer Entfernung zwischen 407,2 und 779,8 mm scharf, gemessen von der Objektivmitte.

### <span id="page-15-0"></span>**Projizierte Bildgröße einstellen**

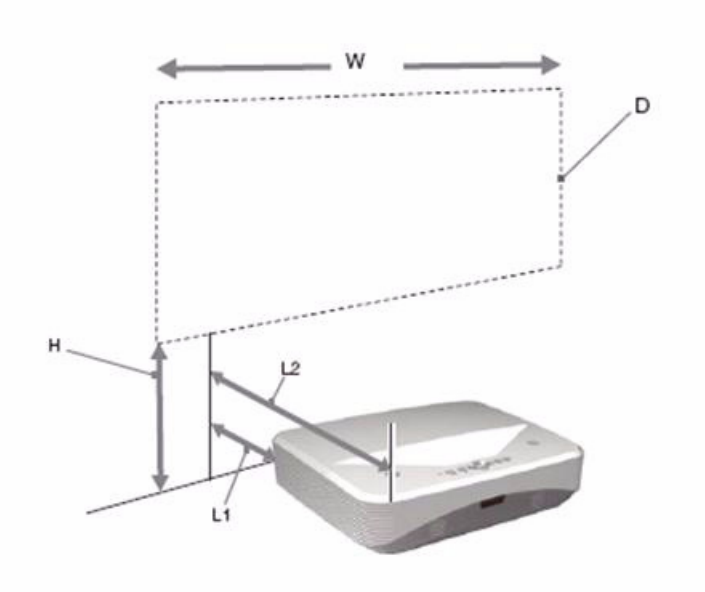

L1: Entfernung von einer Projektionsfläche bis zur Rückseite des Gerätes

L2: Entfernung von einer Projektionsfläche bis zur Vorderseite des Gerätes

D: Größe des Projektionsbildes

H: Entfernung vom Boden bis zur Unterkante eines Projektionbildes

#### **1080p (16:9)**

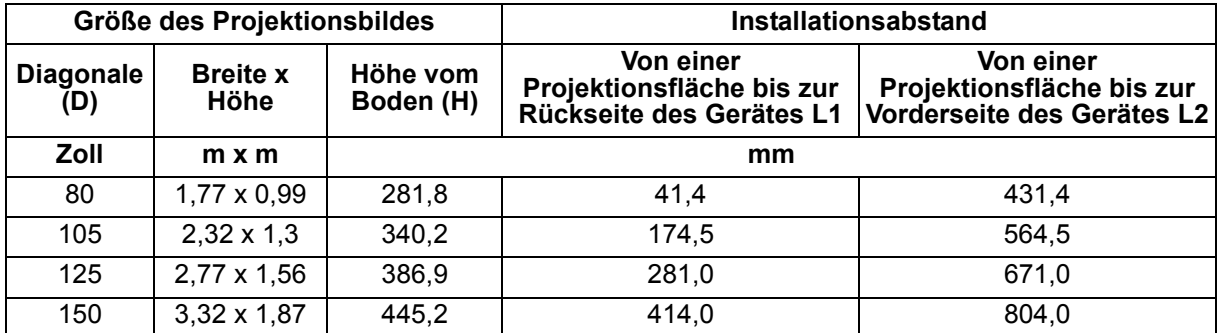

#### **WXGA (16:10)**

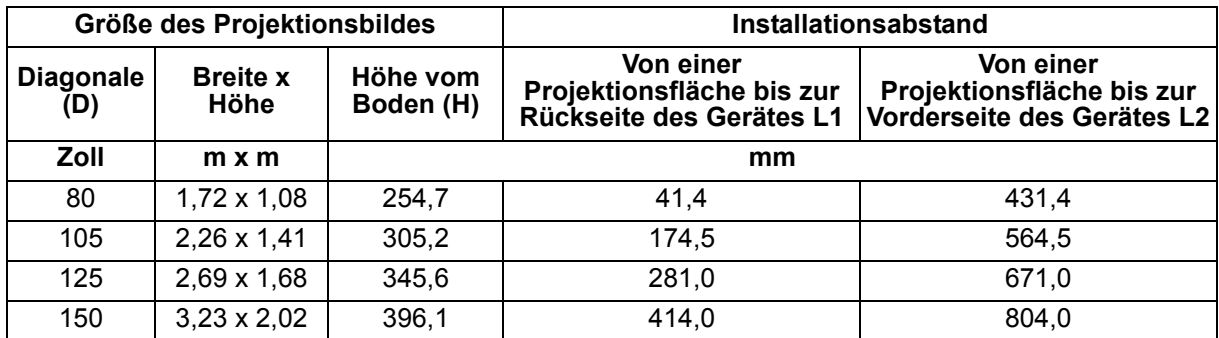

### **XGA (4:3)**

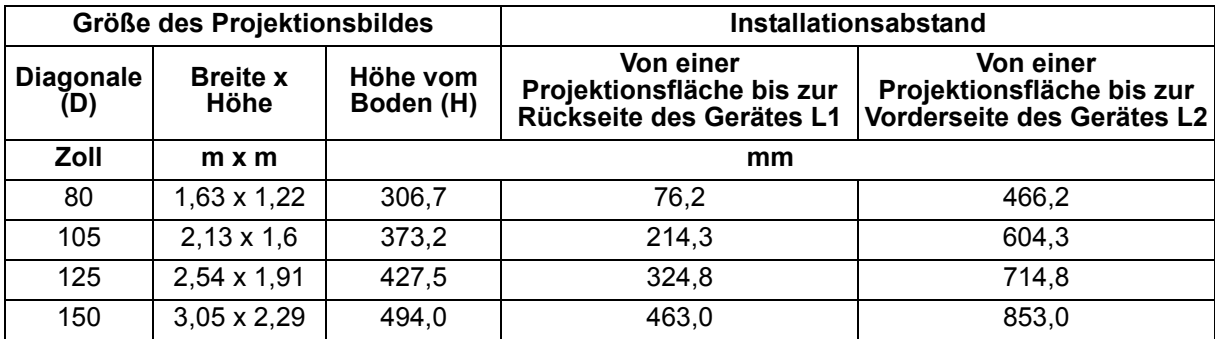

• Diese Tabellen dienen nur der Veranschaulichung.

### <span id="page-17-0"></span>**Bedienelemente**

### <span id="page-17-1"></span>**Bedienfeld und Fernbedienung**

### **Bedienfeld**

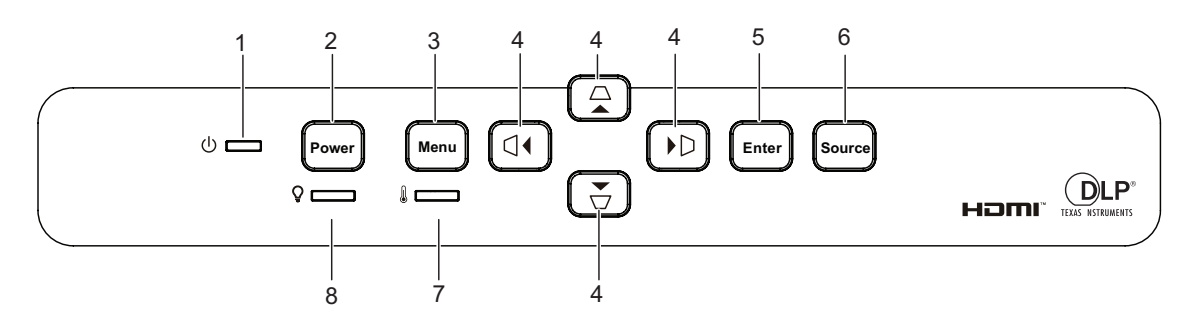

**1. Betriebsanzeige-LED**

Lesen Sie bitte unter "LED-Meldungen" nach.

#### **2. Power**

Zum Ein- und Ausschalten des Projektors.

#### **3. Menu**

Zum Ein- und Ausblenden des Bildschirmmenüs (OSD).

4.  $\triangle$ / $\triangle$ / $\triangle$ / $\triangle$ / $\triangle$  Tasten zur vertikalen und horizontalen Trapezkorrektur Zur manuellen Korrektur verzerrter Bilder, die durch nicht senkrechte Projektion entstehen.

 $\triangle$ / $\blacktriangledown$ / $\blacktriangle$ / $\blacktriangleright$  Richtungstasten

Zur Auswahl der gewünschten Menüelemente und zur Durchführung von Einstellungen.

**5. Enter**

Zum Aktivieren eines im OSD (Bildschirmmenü) ausgewählten Menüelementes.

#### **6. Source**

Zeigt die Quellenauswahlleiste.

#### **7. Temperatur-LED**

Lesen Sie bitte unter "LED-Meldungen" nach.

#### **8. Leuchten-LED**

Lesen Sie bitte unter "LED-Meldungen" nach.

### **Fernbedienung**

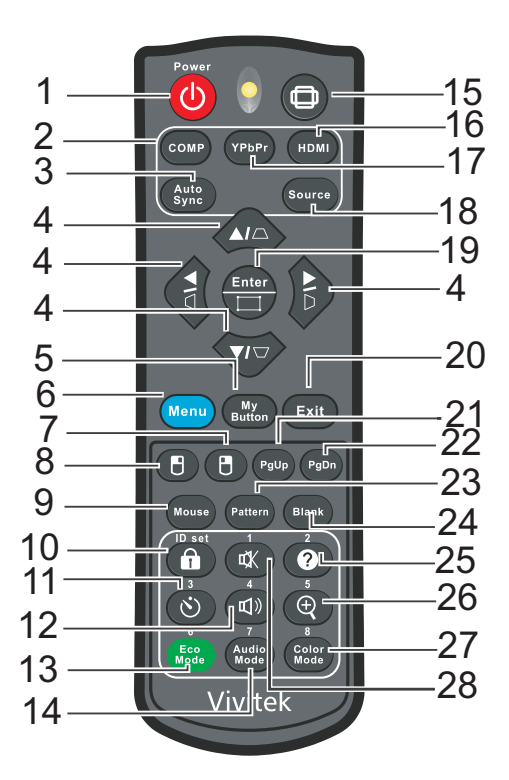

#### 1. (b) Power

Zum Ein- und Ausschalten des Projektors.

#### **2. Computer**

Zeigt Signale vom Computereingang an.

#### **3. Auto Sync**

Legt die besten Bildeinstellungen je nach Bildmaterial automatisch fest.

4.  $\triangle$ / $\triangle$ / $\triangle$ / $\triangle$ / $\triangle$  Tasten zur vertikalen und horizontalen Trapezkorrektur Zur manuellen Korrektur verzerrter Bilder, die durch nicht senkrechte Projektion entstehen.

#### *A/v/∢/►* Richtungstasten

Zur Auswahl der gewünschten Menüelemente und zur Durchführung von Einstellungen.

#### **5. My Button**

Benutzerdefinierbare Taste mit angepasster Funktion.

**6. Menu**

Zur Anzeige der Bildschirmmenüs.

#### **7. (Rechte Maustaste)**

Führt bei aktiviertem Mausmodus einen rechten Mausklick aus.

#### **8. (Linke Maustaste)**

Führt bei aktiviertem Mausmodus einen linken Mausklick aus.

#### **9. Mouse**

Zum Umschalten zwischen normalem und Mausmodus.

#### **10. (Schloss/ID Set)**

Sperre: Aktiviert oder deaktiviert die Bedienfeldsperre.

ID Set: Keine Funktion.

#### **11. (Timer)**

Aktiviert das Präsentations-Timer-Menü.

#### **12. (Lautstärke)**

Blendet den Lautstärkeregler ein.

#### **13. Eco Mode**

Schaltet den Lichtmodus zwischen Normal und Eco um.

#### **14. Audio Mode**

Schaltet den Audiomodus zwischen Video, Stimme und Unterhaltung um.

#### **15. (Seitenverhältnis)**

Zur Auswahl des Seitenverhältnisses.

#### **16. HDMI**

Schaltet das HDMI-Signal zwischen HDMI1 und HDMI2 um.

#### **17. YPbPr**

Keine Funktion

#### **18. Source**

Zeigt die Quellenauswahlleiste.

#### **19. Enter/ (Eckenanpassung)**

Zum Aktivieren eines im OSD (Bildschirmmenü) ausgewählten Menüelementes.

Zeigt die Corner Adj.-Seite.

#### **20. Exit**

Wechselt zum vorherigen OSD-Menü, beendet und speichert Menüeinstellungen.

#### 21. PgUp (Seite nach oben)

Führt bei aktiviertem Mausmodus die Seite nach unten-Funktion aus.

#### 22. PgDn (Seite nach unten)

Blättert im Mausmodus eine Seite abwärts.

#### **23. Pattern**

Zeigt das integrierte Testmuster.

#### **24. Blank**

Blendet das Bild aus.

#### 25. **@** (Hilfe)

Öffnet das Hilfe-Menü.

#### **26. (Vergrößern)**

Zeigt den Zoomregler zum Vergrößern oder Verkleinern des projizierten Bildes.

#### **27. Color Mode**

Wählt den Bildeinstellungsmodus.

#### **28. (Stumm)**

Schaltet den Projektorton ein und aus.

#### **Mausfunktionen verwenden**

Die Möglichkeit, Ihren Computer mit der Fernbedienung zu steuern, bietet Ihnen mehr Flexibilität bei Präsentationen.

- 1. Schließen Sie den Projektor über ein USB-Kabel an Ihren PC oder Notebook an, bevor Sie die Fernbedienung statt der Computermaus benutzen. Details zum Thema finden Sie unter ["Aufstellung" auf Seite 11](#page-11-0).
- 2. Stellen Sie das Eingangssignal auf VGA IN ein.
- 3. Drücken Sie zum Umschalten zwischen normalem Modus und Mausmodus die Maus-Taste auf der Fernbedienung. Ein Symbol wird eingeblendet und zeigt an, dass der Mausmodus aktiviert ist.
- 4. Führen Sie die gewünschten Mausaktionen mit der Fernbedienung aus.
	- Drücken Sie zum Bewegen des Cursors auf der Leinwand  $\triangle$  /  $\blacktriangledown$  /  $\blacktriangle$  /  $\blacktriangleright$  .
	- Drücken Sie zum klicken mit der linken Maustaste F.
	- Drücken Sie zum klicken mit der rechten Maustaste FL.
	- Drücken Sie zum Bedienen Ihrer Anzeigesoftware (auf einem angeschlossenen PC), die auf die Befehle Seite nach oben/unten reagiert (z. B. Microsoft PowerPoint), die Tasten Seite nach oben/Seite nach unten.
	- Wenn Sie die **Mouse** oder eine andere Taste, die keine Mausfunktionen ausführt, drücken, kehren Sie in den normalen Modus zurück.

#### **Batterien einlegen**

1. Öffnen Sie die Batteriefachabdeckung in gezeigter Ausrichtung.

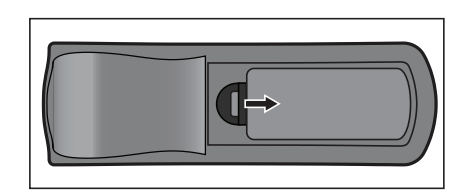

- 2. Legen Sie die Batterien wie in der Abbildung dargestellt in das Fach ein.
- 3. Schließen Sie die Batteriefachabdeckung.

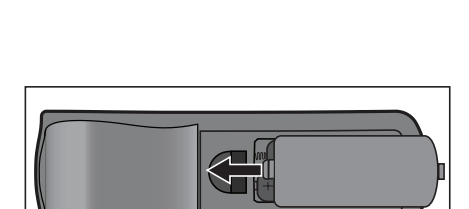

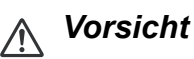

- *Verwenden Sie keine anderen als die hier genannten Batterietypen; andernfalls besteht Explosionsgefahr.*
- *Entsorgen Sie verbrauchte Batterien gemäß örtlichen Vorschriften.*
- *Achten Sie darauf, die Batterie richtig herum einzulegen (Markierungen + und beachten).*

*Hinweis*

- *Halten Sie Batterien grundsätzlich von Kindern fern.*
- *Entfernen Sie die Batterien aus der Fernbedienung, wenn Sie diese über einen längeren Zeitraum nicht benutzen.*
- *Versuchen Sie niemals, Trockenbatterien wieder aufzuladen; halten Sie Batterien von Wärmequellen und Feuchtigkeit fern.*
- *Entsorgen Sie verbrauchte Batterien nicht mit dem normalen Hausmüll. Halten Sie sich bei der Entsorgung verbrauchte Batterien an die örtlichen Bestimmungen.*
- *Es besteht Explosionsgefahr, falls Batterien nicht ordnungsgemäß ausgetauscht werden. Tauschen Sie verbrauchte Batterien nur gegen Batterien des vom Hersteller empfohlenen Typs aus.*
- *Batterien gehören nicht in die Nähe von Wärmequellen und Flüssigkeiten; bewahren Sie Batterien an einem dunklen, kühlen und trockenen Ort auf.*
- *Falls Batterien auslaufen sollten, wischen Sie die Verunreinigung gründlich mit einem Tuch ab und tauschen die defekte Batterie unverzüglich gegen eine frische Batterie aus. Falls Haut oder Kleidung mit der ausgelaufenen Flüssigkeit in Kontakt geraten sollte, spülen Sie die betroffenen Stellen sofort mit reichlich Wasser.*

#### **Fernbedienung verwenden**

Richten Sie die Fernbedienung auf den Fernbedienungssensor, drücken Sie anschließend die gewünschte Taste.

• Bedienung des Projektors von vorne.

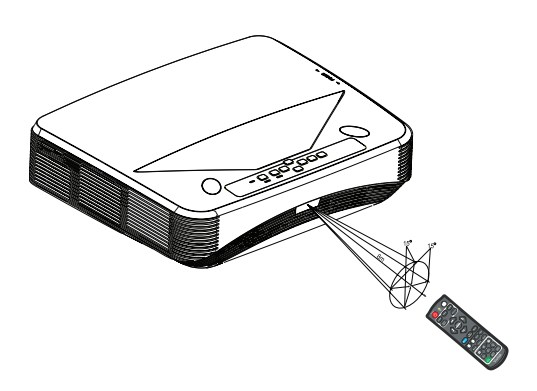

#### *Hinweis*

- *Falls Sonnenlicht oder das Licht anderer starker Lichtquellen (wie Neonröhren) auf den Fernbedienungssensor fällt, kann dies die Funktion der Fernbedienung beeinträchtigen.*
- *Benutzen Sie die Fernbedienung am besten nur an Stellen, von denen aus eine direkte Sichtverbindung zum Fernbedienungssensor möglich ist.*
- *Lassen Sie die Fernbedienung nicht fallen, meiden Sie Erschütterungen.*
- *Halten Sie die Fernbedienung von hohen Temperaturen und Feuchtigkeit fern.*
- *Lassen Sie keine Flüssigkeiten an die Fernbedienung gelangen, stellen Sie keine feuchten Gegenstände darauf ab.*
- *Versuchen Sie nicht, die Fernbedienung zu zerlegen.*

### <span id="page-23-0"></span>**Projektor sichern**

### **Kennwort festlegen**

- 1. Öffnen Sie das OSD-Menü, rufen Sie das Menü **Einstellungen 2** > **Erweitert** > **Sicherheitseinstell** auf. Drücken Sie **Enter**. Die **Sicherheitseinstell**-Seite erscheint.
- 2. Markieren Sie **Kennwort ändern** und drücken **Enter**.
- 3. Stellen Sie das gewünschte Kennwort (sechsstellig) mit den Pfeiltasten ein.
- 4. Geben Sie das neue Kennwort zur Bestätigung noch einmal ein.
- 5. Kehren Sie zum Menü **Einstellungen 2** > **Erweitert** > **Sicherheitseinstell** > **Einschaltsperre** zurück und drücken **Enter**. Sie werden zur Kennworteingabe aufgefordert. Nachdem das Kennwort festgelegt wurde, wird wieder die **Einschaltsperre** angezeigt. Wählen Sie Ein mit den Tasten (/).
- 6. Verlassen Sie das OSD-Menü mit **Menu/Exit**.

### **Kennwort zurücksetzen**

Wenn der Kennwortschutz eingeschaltet ist, werden Sie bei jedem Einschalten des Projektors nach einem sechsstelligen Kennwort gefragt.

- 1. Falls Sie fünfmal hintereinander ein falsches Kennwort eingeben sollten, zeigt der Projektor eine kodierte Nummer, wenn Sie die Auto-Taste 3 bis 5 Sekunden gedrückt halten.
- 2. Notieren Sie sich diese Nummer, schalten Sie den Projektor anschließend aus.
- 3. Wenn Sie sich an Ihr örtliches Kundencenter und lassen Sie die notierte Nummer auswerten. Unter Umständen ist ein Kaufbeleg erforderlich; dies ist sinnvoll, damit der Kennwortschutz nur vom rechtmäßigen Besitzer des Gerätes aufgehoben werden kann.

### **Kennwort ändern**

- 1. Öffnen Sie das OSD-Menü, rufen Sie das Menü **Einstellungen 2** > **Erweitert** > **Sicherheitseinstell** > **Kennwort ändern** auf und drücken Sie **Enter**.
- 2. Geben Sie das alte Kennwort ein.
	- Sofern Sie das richtige Kennwort eingegeben haben, wird die Meldung **"NEUES PASSWORT EINGEBEN"** angezeigt.
	- Sollten Sie das falsche Kennwort eingegeben haben, erscheint Fehlermeldung, anschließend wird die Meldung **"AKTUELLES PASSWORT EINGEBEN"**  erneut angezeigt. Mit der **Menu/Exit**-Taste können Sie die Änderung abbrechen oder ein anderes Kennwort probieren.
- 3. Geben Sie ein neues Kennwort ein.
- 4. Geben Sie das neue Kennwort zur Bestätigung noch einmal ein.
- 5. Sie haben Ihrem Projektor nun ein neues Kennwort zugewiesen. Vergessen Sie nicht, beim nächsten Einschalten des Projektors das neue Kennwort einzugeben.

6. Verlassen Sie das OSD-Menü mit **Menu/Exit**.

### **Kennwortschutz abschalten**

Kehren Sie zum Deaktivieren des Kennwortschutzes zum Menü **Einstellungen 2** > **Erweitert** > **Sicherheitseinstell** > **Einschaltsperre** zurück und drücken **Enter.** Sie werden zur Kennworteingabe aufgefordert. Nachdem das Kennwort festgelegt wurde, wird wieder die Einschaltsperre angezeigt. Wählen Sie Aus mit den Tasten (/>). Verlassen Sie das OSD-Menü mit **Menu/Exit**.

### <span id="page-24-0"></span>**Bedientasten sperren**

Durch das Sperren der Bedientasten am Projektor können Sie verhindern, dass die Projektoreinstellungen versehentlich (z. B. durch Kinder) verändert werden. Wenn **Bedientastenfeldsperre** auf **Ein** gesetzt ist, funktionieren die Bedientasten mit Ausnahme von *b* Power nicht.

1. Drücken Sie die Taste mit dem ASchlosssymbol an der Fernbedienung 3 Sekunden lang. Drücken Sie die Taste mit dem Schlosssymbol an der Fernbedienung, eine Bestätigungsmeldung **"Möchten Sie die Bedientasten wirklich sperren?"** wird angezeigt. Wählen Sie zum Bestätigen **Ja**.

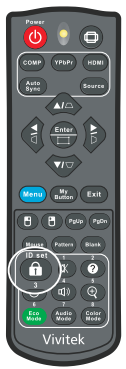

So heben Sie die Bedienfeldsperre auf:

- 1. Drücken Sie direkt die Taste mit dem Schlosssymbol ( $\bigcap$ ) an der Fernbedienung. Die Bedienfeldtasten werden gesperrt.
- *Wichtig*
	- *Wenn Sie den Projektor über die Ein-/Austaste ausschalten, ohne die Bedienfeldsperre zu deaktivieren, sind die Tasten am Projektor beim nächsten Einschalten weiterhin gesperrt.*
	- *Die Tasten der Fernbedienung bleiben funktionstüchtig, wenn die Bedienfeldsperre aktiviert ist.*

### <span id="page-25-0"></span>**Präsentations-Timer einstellen**

Der Präsentations-Timer kann die Präsentationszeit auf der Leinwand anzeigen und Ihnen bei der Optimierung des Zeitmanagements während der Durchführung von Präsentationen helfen. Befolgen Sie zur Nutzung dieser Funktion diese Schritte:

- 1. Zum Aufrufen des Präsentations-Timer-Menüs drücken Sie die Timer-Taste an der Fernbedienung. Alternativ wechseln Sie zu **Einstellungen 1** > **Erweitert** > **Präsentations-Timer**, anschließend drücken Sie **Enter** zum Anzeigen der Präsentations-Timer-Seite.
- 2. Markieren Sie **Timer-Intervall** und bestimmen Sie die Dauer mit  $\blacktriangleleft / \blacktriangleright$ .
- 3. Heben Sie mit ▼ die Option **Timer-Anzeige** hervor und wählen Sie mit </>
★ , ob der Timer auf der Leinwand angezeigt werden soll.

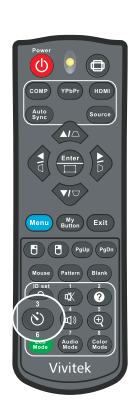

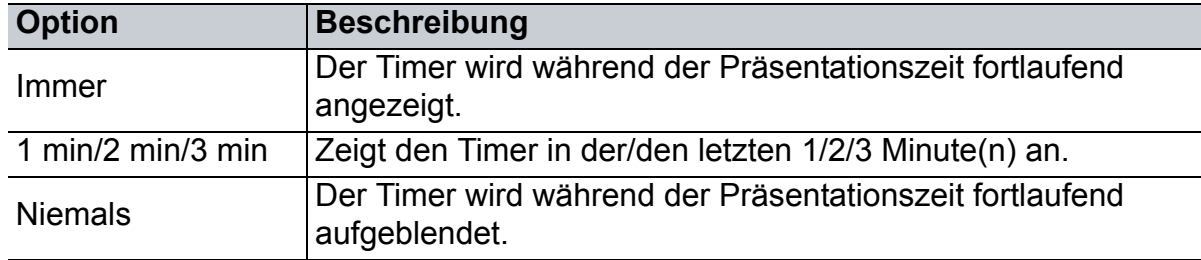

- 4. Heben Sie mit  $\blacktriangledown$  die Option **Timer-Position** hervor und stellen Sie die Position durch Drücken von  $\triangleleft$ / $\triangleright$  ein. Oben links→Unten links→Oben rechts→Unten rechts
- 5. Markieren Sie mit den Tasten v die Option Timer-Zählmethode, wählen Sie dann die gewünschte Zählmethode mit  $\blacktriangleleft / \blacktriangleright$ .

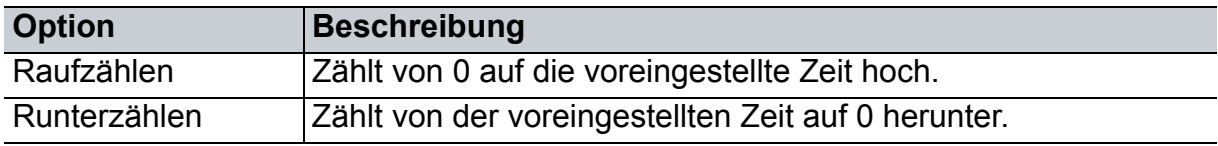

- 6. Markieren Sie mit den Tasten ▼ die Option **Erinnerungs-Signalton**, wählen Sie dann die gewünschte Zählmethode mit / . Wenn Sie **Ein** wählen, werden beim Hoch-/Herunterzählen bei Anbruch der letzten 30 Sekunden zwei Signaltöne ausgegeben, ein dritter Signalton erklingt bei Ablauf des Timers.
- 7. Heben Sie zum Aktivieren des Präsentationstimers mit v die Option Zählen **starten** hervor und wählen **Ja**.
- 8. Markieren Sie zum Abbrechen des Timers **Zählen starten** und wählen **Nein**.

### <span id="page-26-0"></span>**Projektor im Bereitschaftsmodus nutzen**

Einige der Projektorfunktionen sind im Bereitschaftsmodus verfügbar (eingesteckt, aber nicht eingeschaltet). Zur Nutzung dieser Funktionen müssen Sie die entsprechenden Menüs unter **Quelle** > **Standby-Einstellungen** einschalten; achten Sie darauf, dass die Kabel richtig angeschlossen sind. Einzelheiten zu den Verbindungsmethoden finden Sie im Kapitel ["Aufstellung" auf Seite 11](#page-11-0).

#### **Aktiver VGA-Ausgang**

Bei Auswahl von **Ein** wird ein VGA-Signal ausgegeben, wenn die Anschlüsse **VGA IN** und **VGA OUT** richtig mit den Geräten verbunden sind. Der Projektor gibt nur das vom **VGA IN** empfangene Signal aus.

#### **Aktiver Audioausgang**

Bei Auswahl von **Ein** wird ein Audiosignal ausgegeben, wenn der Anschluss **AUDIO IN** richtig mit einem geeigneten Gerät verbunden ist.

#### **LAN-Steuerung**

Durch Auswahl von **Ein** kann der Projektor die Netzwerkfunktion bereitstellen, wenn er sich im Bereitschaftsmodus befindet. Details zum Thema finden Sie unter ["Netzwerkfunktionen" auf Seite 44](#page-44-0).

### <span id="page-26-1"></span>**Klang anpassen**

Die nachstehend erwähnten Klangeinstellungen wirken sich auf die Lautsprecher Ihres Projektors aus. Überzeugen Sie sich davon, dass die Audioverbindung richtig hergestellt wurde. Weitere Details zum Thema finden Sie unter ["Aufstellung" auf Seite](#page-11-0)  [11](#page-11-0).

#### **Audiomodus anpassen**

- 1. Öffnen Sie das OSD-Menü, rufen Sie das Menü **Einstellungen 2** > **Audioeinstellungen** > **Audiomodus** auf.
- 2. Drücken Sie zur Auswahl des gewünschten Audiomodus  $\blacktriangleleft / \blacktriangleright$ .
- *Falls verfügbar, können Sie zur Auswahl eines bevorzugten Audiomodus Audio Mode an der Fernbedienung drücken.*

#### **Ton stummschalten**

- 1. Öffnen Sie das OSD-Menü, rufen Sie das Menü **Einstellungen 2** > **Audioeinstellungen** > **Stumm** auf.
- 2. Wählen Sie mit den Tasten (→ die Option Ein.
- **Falls verfügbar, können Sie zum Ein- oder Ausschalten des Projektortons**  $\vec{u}$  **an der** *Fernbedienung drücken.*

### **Lautstärke anpassen**

- 1. Öffnen Sie das OSD-Menü, rufen Sie das Menü **Einstellungen 2** > **Audioeinstellungen** > **Audiolautstärke** auf.
- 2. Drücken Sie zur Auswahl einer gewünschten Lautstärke  $\blacktriangleleft / \blacktriangleright$ .
- **Falls verfügbar, können Sie zur Anpassung der Projektorlautstärke**  $\mathbb{I}$ **) an der Fernbedienung** *drücken.*

#### **Signalton beim Ein-/Ausschalten deaktivieren**

- 1. Öffnen Sie das OSD-Menü, rufen Sie das Menü **Einstellungen 2** > **Audioeinstellungen** > **Ton Ein/Aus** auf.
- 2. Wählen Sie mit den Tasten (→ die Option Aus.
- *Ton Ein/Aus lässt sich nur durch Einstellung auf Ein oder Aus ändern. Stummschaltung und Änderung der Lautstärke wirken sich nicht auf Ton Ein/Aus aus.*

### <span id="page-28-0"></span>**OSD-Menüs**

Ihr Projektor ist mit einem mehrsprachigen Bildschirmmenü (OSD) ausgestattet, über das Sie diverse Anpassungen vornehmen und eine Vielzahl von Einstellungen ändern können.

### **Bedienung**

- 1. Drücken Sie zum Öffnen des OSD-Menüs **Menu**.
- 2. Bei angezeigtem OSD können Sie mit </>beliebige Funktionen im Hauptmenü auswählen.
- 3. Nachdem Sie den gewünschten Menüeintrag ausgewählt haben, rufen Sie mit das entsprechende Untermenü zum Anpassen der jeweiligen Einstellung auf.
- 4. Wählen Sie mit ▲/▼ das gewünschte Element und passen Sie die Einstellungen mit  $\triangleleft / \triangleright$  an.
- 5. Drücken Sie **Menu**, die Anzeige kehrt zum Hauptmenü oder zur übergeordneten Menüebene zurück.
- 6. Verlassen und speichern Sie die Einstellungen mit **Menu** oder **Exit**.

#### <span id="page-29-0"></span>**Menübaum**

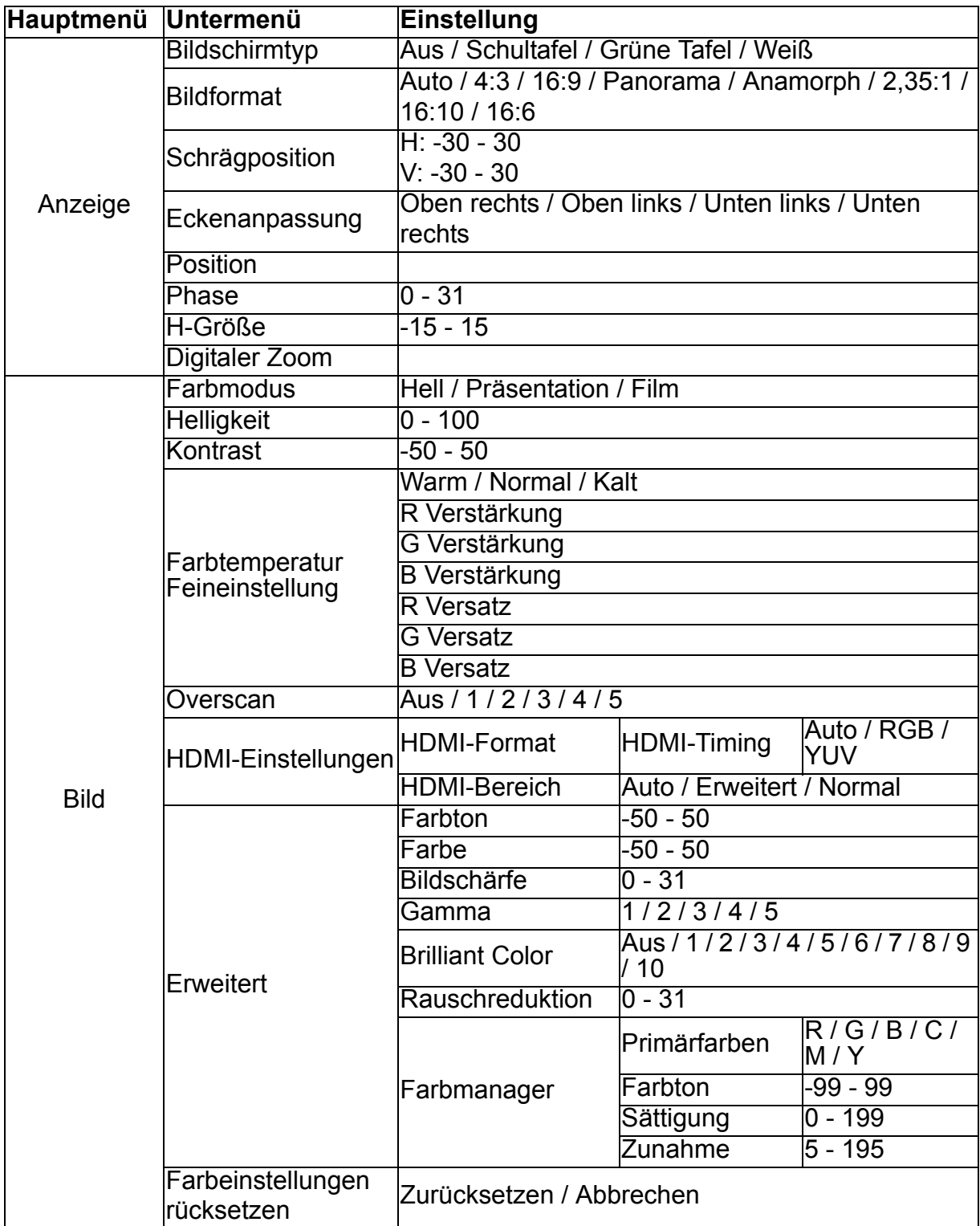

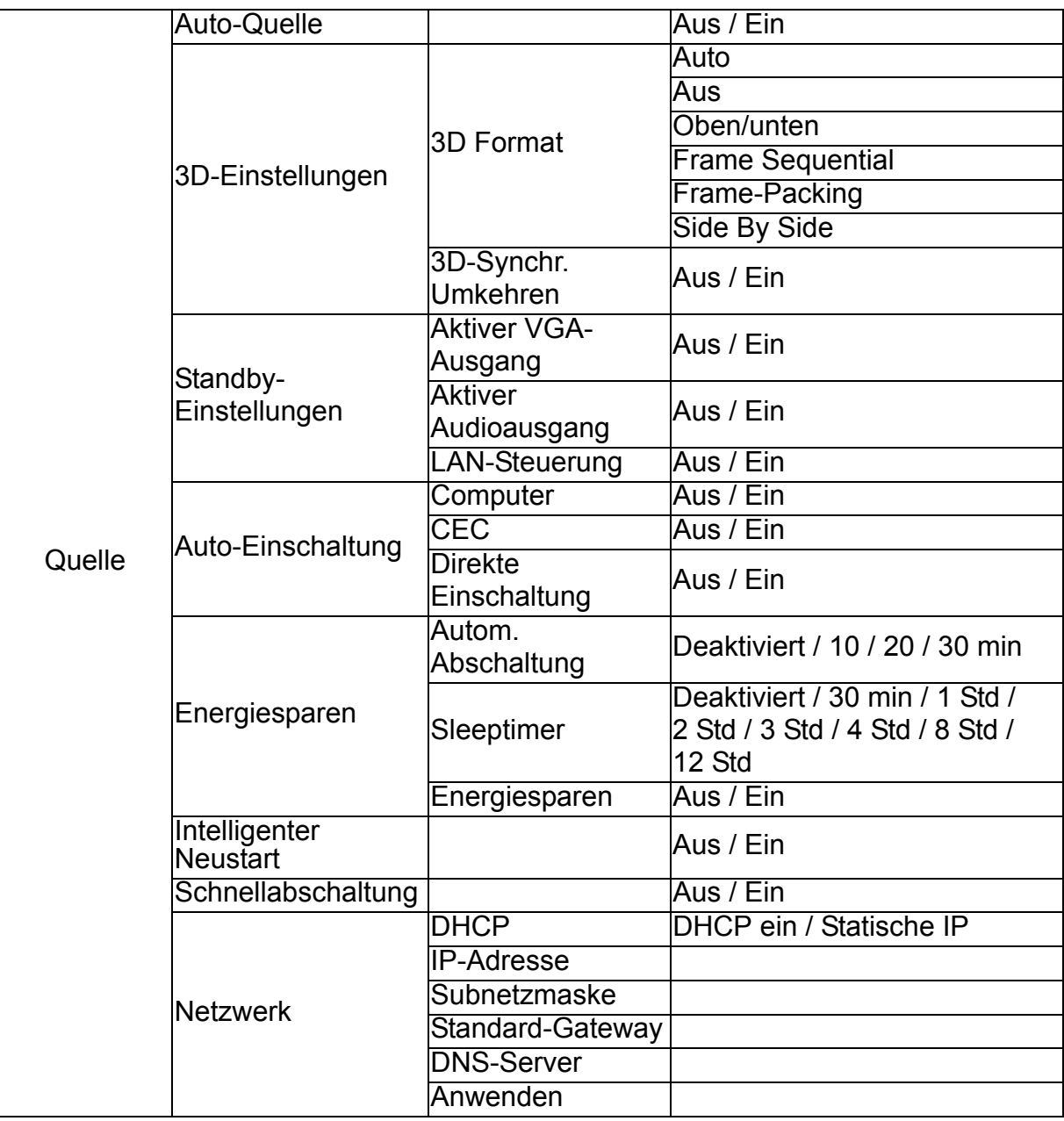

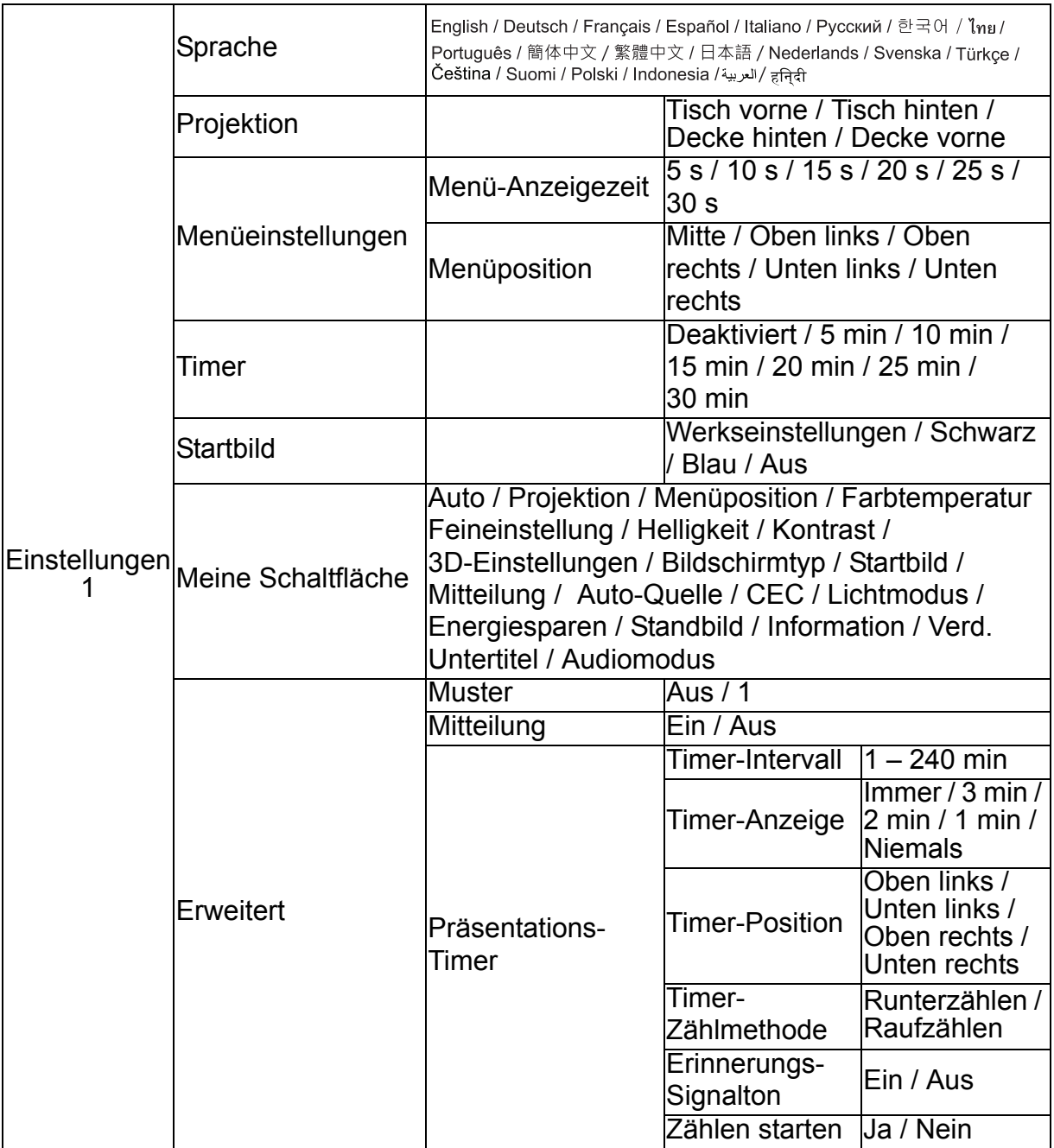

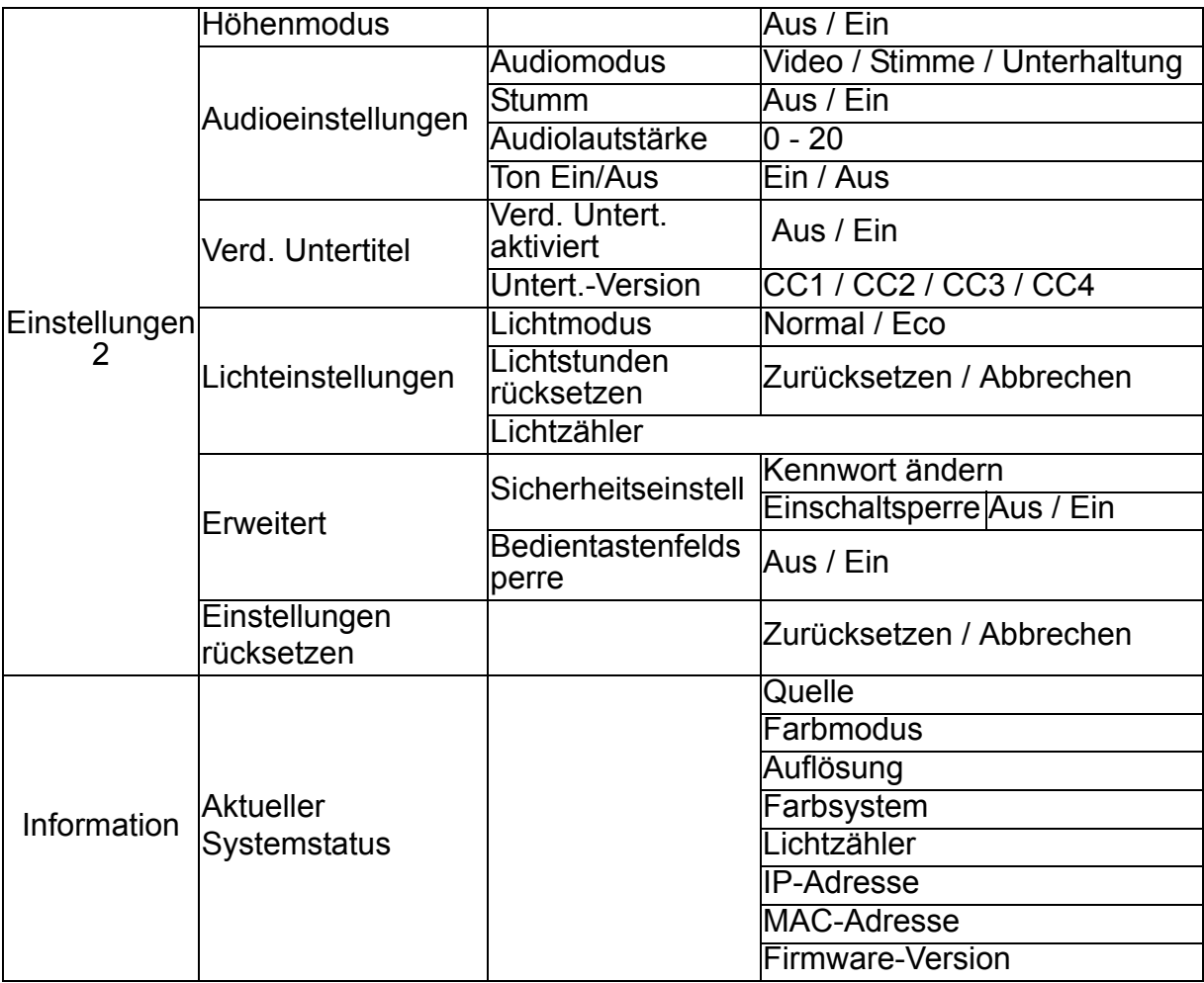

### **Anzeige**

#### **Bildschirmtyp**

Mit der Bildschirmtyp-Funktion können Sie die Farben des projizierten Bildes korrigieren, damit die Farben zwischen Quelle und projizierten Bildern nicht voneinander abweichen.

Sie können unter einigen vorkalibrierten Farben auswählen: Weiß, Grüne Tafel und Schultafel.

#### **Bildformat**

Diese Option legt fest, in welchem Format das Bild angezeigt wird:

• Auto:

Skaliert ein Bild proportional zur nativen Horizontal- oder Vertikalauflösung des Projektors. Diese Einstellung eignet sich, wenn Sie die Bildfläche maximal ausnutzen möchten, ohne das Seitenverhältnis des Bildes zu beeinflussen.

 $-4.3$ 

Skaliert das Bild so, dass es in der Mitte der Projektionsfläche im Bildformat 4:3 dargestellt wird (dadurch werden Bilder ohne Änderung des Seitenverhältnisses angezeigt).

• 16:9:

Skaliert das Bild so, dass es in der Mitte der Projektionsfläche im Bildformat 16:9 dargestellt wird (dadurch werden Bilder ohne Änderung des Seitenverhältnisses angezeigt).

• Panorama

Skaliert ein 4:3-Bild vertikal und horizontal auf nicht lineare Weise, sodass es die Projektionsfläche ausfüllt.

• Anamorph:

Skaliert ein 2,35:1-Bild so, dass es die Projektionsfläche ausfüllt.

 $\cdot$  2.35:1

Skaliert das Bild so, dass es ohne Änderung des Seitenverhältnisses in der Mitte der Projektionsfläche im Bildformat 2,35:1 dargestellt wird.

 $• 16:10$ 

Skaliert das Bild so, dass es in der Mitte der Projektionsfläche im Bildformat 16:10 dargestellt wird (dadurch werden Bilder ohne Änderung des Seitenverhältnisses angezeigt).

• 16:6:

Skaliert das Bild so, dass es in der Mitte der Projektionsfläche im Bildformat 16:6 dargestellt wird (dadurch werden Bilder ohne Änderung des Seitenverhältnisses angezeigt).

#### **Schrägposition**

Zur manuellen Korrektur verzerrter Bilder, die durch nicht senkrechte Projektion entstehen.

Mit der Trapez  $\triangle$ / $\triangle$ / $\triangle$ / $\triangle$ Taste am Projektor oder an der Fernbedienung blenden Sie die Trapez-Seite ein.

Mit der Taste  $\triangle$  korrigieren Sie Trapezverzerrungen am oberen Bildrand.

Mit der Taste  $\bigtriangledown$  korrigieren Sie Trapezverzerrungen im unteren Bildrand. Mit der Taste  $\Box$  korrigieren Sie Trapezverzerrungen am linken Bildrand. Mit der Taste  $\triangleright$  korrigieren Sie Trapezverzerrungen am rechten Bildrand.

#### **Eckenanpassung**

Passen Sie die vier Ecken des Bildes durch Einstellung der horizontalen und vertikalen Werte an.

- 1. Drücken Sie zur Auswahl von einer der vier Ecken  $\triangle$ / $\blacktriangledown$ / $\blacktriangle$ / $\blacktriangleright$ , drücken Sie dann **Enter**.
- 2. Passen Sie die vertikalen Werte mit  $\triangle / \triangledown$  an.
- 3. Passen Sie die horizontalen Werte mit  $\triangleleft / \triangleright$  an.

#### **Position**

Blendet die Seite zur Positionsanpassung ein. Diese Funktion steht nur bei PC-Signalen zur Verfügung.

#### **Phase**

Passt Takt und Phase zum Beseitigen von Bildverzerrungen an. Diese Funktion steht nur bei PC-Signalen zur Verfügung.

#### **H-Größe**

Passt die Bildbreite an. Diese Funktion steht nur bei PC-Signalen zur Verfügung.

#### **Digitaler Zoom**

Fernbedienung verwenden

- 1. Mit der  $\oplus$ -Taste der Fernbedienung blenden Sie die Zoom-Leiste ein.
- 2. Mit den Tasten ▲/▶ vergrößern Sie das Bild nach Bedarf.
- 3. Mit der Taste ▲ vergrößern Sie das Bild nach Bedarf.
- 4. Zum Verschieben des sichtbaren Bildbereiches schalten Sie mit der **Enter**-Taste in den Verschieben-Modus um und verschieben den Bildausschnitt mit den Richtungstasten  $(\triangle, \triangledown, \triangle, \triangleright)$ .
- 5. Wenn Sie die Vergrößerung wieder reduzieren möchten, schalten Sie mit der **Enter**-Taste zur Auswahl des Vergrößerungsfaktors zurück; mit **Auto Sync** können Sie die ursprüngliche Darstellung wiederherstellen. Alternativ können Sie mehrmals  $\blacktriangledown$  drücken, bis die ursprüngliche Größe wiederhergestellt ist.

#### OSD-Menü verwenden

- 1. Drücken Sie **Menu** und wählen Sie das Menü **Anzeige**
- 2. Markieren Sie mit ▼ die Option Digitaler Zoom, drücken Sie dann Enter. Die Zoomleiste erscheint.
- 3. Wiederholen Sie die Schritte  $3 5$  im Abschnitt "Fernbedienung verwenden" (weiter oben).

### **Bild**

#### **Farbmodus**

Sie können aus verschiedenen Werksvorgaben für unterschiedliches Bildmaterial auswählen.

- Hell: Maximiert die Helligkeit des projizierten Bildes. Dieser Modus eignet sich für Umgebungen, in denen eine besonders hohe Helligkeit benötigt wird.
- Präsentation: Für Präsentationen bei Tageslicht, bei denen eine naturgetreue Farbdarstellung von PC- und Notebook-Bildern erwünscht ist.
- Film: Schaltet zwischen hoher Helligkeit und präziser Farbwiedergabe um.

#### **Helligkeit**

Zum Erhöhen oder Vermindern der Bildhelligkeit.

#### **Kontrast**

Zum Anpassen des Kontrastes zwischen hellen und dunklen Bildbereichen.

#### **Farbtemperatur Feineinstellung**

Legt die Farbtemperatur fest; zur Auswahl stehen Warm, Normal, Neutral und Kühl.

- Warm: Verleiht Bildern einen rötlichen Farbton.
- Normal: Stellt Weißtöne naturgetreu dar.
- Kalt: Durch eine besonders hohe Farbtemperatur lässt die Einstellung Kühl die Bildfarben gerade bei Weißtönen stark ins Bläuliche spielen.
- R Verstärkung/G Verstärkung/B Verstärkung: Passt die Kontraststufen von Rot, Grün und Blau an.
- R Versatz/G Versatz/B Versatz: Passt die Helligkeitsstufen von Rot, Grün und Blau an.

#### **Overscan**

Die Overscan-Funktion entfernt das Rauschen in einem Videobild. Wenden Sie zum Entfernen von Rauschen bei der Videoenkodierung am Rand der Videoquelle die Overscan-Funktion auf das Bild an.

#### **HDMI-Einstellungen**

#### **HDMI-Format**

Wählen Sie ein geeignetes HDMI-Timing.

#### *Hinweis*

*• Diese Option steht nur zur Verfügung, wenn der HDMI-Eingang verwendet wird.*

#### **HDMI-Bereich**

- Erweitert: Das HDMI-Ausgangssignal reicht von 0 bis 255.
- Normal: Das HDMI-Ausgangssignal reicht von 16 bis 235.

#### **Erweitert**

#### **Farbton**

Zur Anpassung des Bildfarbtons in Richtung rötlich oder grünlich.

#### **Farbe**

Je höher der Wert, desto rötlicher das Bild. Je geringer der Wert, desto stärker tendiert der Bildfarbton Richtung Grün.

#### **Bildschärfe**

Zum Anpassen der Bildschärfe.

#### **Gamma**

Verbessert die Darstellung dunklerer Bilddetails. Bei höheren Gammawerten werden dunklere Bilddetails heller dargestellt.

#### **Brilliant Color**

Dieses einstellbare Element nutzt einen neuen Farbverarbeitungsalgorithmus und Optimierung auf Systemebene zur Erhöhung der Helligkeit bei gleichzeitiger Darstellung realistischer, lebendiger Farben. Der Bereich reicht von "1" bis "10". Je höher der Wert, desto mehr wird das Bild betont. Je geringer der Wert, desto weicher und natürlicher wird das Bild.

#### **Rauschreduktion**

Diese Funktion reduziert durch verschiedene Medienplayer verursachtes elektrisches Bildrauschen. Je höher die Einstellung, desto geringer das Rauschen.

#### **Farbmanager**

Unter Farbverwaltung finden Sie sechs Farbsätze (RGBCMY) zur Anpassung. Durch Auswahl der einzelnen Farben können Sie Farbton, Sättigung und Zunahme nach Wunsch anpassen.

#### **Farbeinstellungen rücksetzen**

Hiermit setzen Sie die Farbmodus-Einstellungen der aktuellen Eingangsquelle auf die Standardwerte zurück.

### **Quelle**

#### **Auto-Quelle**

Tastet sämtliche Eingangsquellen automatisch ab, wenn die Funktion im OSD-Menü eingeschaltet ist. Wenn Sie Auto-Quelle abschalten, wird die automatische Abtastung von Signalen gestoppt, die Eingangsquelle bleibt fest eingestellt.

#### **3D-Einstellungen**

Der Projektor ist mit einer 3D-Funktion ausgestattet, mit der Sie 3D-Filme, -Videos und Sportereignisse in realistischer genießen können. Zur Betrachtung von 3D-Bildern müssen Sie eine 3D-Brille tragen.

#### **3D Format**

Falls der Projektor das 3D-Format nicht erkennen kann, drücken Sie zur Auswahl eines 3D-Modus  $\triangle / \blacktriangledown$ .

#### **3D-Synchr. Umkehren**

Falls die Tiefeninformationen des Bildes umgekehrt erscheinen, können Sie das Problem mit dieser Funktion beheben.

#### **Standby-Einstellungen**

#### **Aktiver VGA-Ausgang**

Legt fest, ob die VGA-Ausgang-Funktion im Bereitschaftsmodus (Projektor abgeschaltet, aber nach wie vor mit der Stromversorgung verbunden) arbeitet. Bei Auswahl von **Ein** wird das Signal an **VGA OUT** ausgegeben. Bei Auswahl von **Aus** beträgt der Stromverbrauch weniger als 0,5 W.

#### **Aktiver Audioausgang**

Legt fest, ob die Audioausgang-Funktion im Bereitschaftsmodus (Projektor abgeschaltet, aber nach wie vor mit der Stromversorgung verbunden) arbeitet. Bei Auswahl von **Ein** wird das Signal an **AUDIO IN** ausgegeben. Der Anschluss **AUDIO OUT** ist ebenfalls aktiv. Bei Auswahl von **Aus** beträgt der Stromverbrauch weniger als 0,5 W. Bei Auswahl von **Aus** werden **AUDIO IN** und **AUDIO OUT** auf **Aus** gesetzt.

#### **LAN-Steuerung**

Legt fest, ob die Netzwerkfunktion im Bereitschaftsmodus (Projektor abgeschaltet, aber nach wie vor mit der Stromversorgung verbunden) arbeitet.

#### *Hinweis*

- *Wenn die LAN-Steuerung abgeschaltet ist, beträgt der Stromverbrauch weniger als 0,5 W.*
- *Wenn die Energiesparfunktion eingeschaltet ist, sind die Einstellungen Aktiver VGA-Ausgang und Aktiver Audioausgang nicht verfügbar.*

#### **Auto-Einschaltung**

#### **Computer**

Durch Auswahl von **Ein** schaltet sich der Projektor automatisch ein, wenn Computersignale erkannt werden.

#### **CEC**

Dieser Projektor unterstützt CEC (Consumer Electronics Control) zur synchronisierten Ein-/Abschaltung per HDMI-Verbindung. Falls also ein Gerät, das die CEC-Funktion ebenfalls unterstützt, mit dem HDMI-Eingang des Projektors verbunden ist, schaltet sich das angeschlossene Geräte beim Abschalten des Projektors auch automatisch ab. Wenn das angeschlossene Gerät eingeschaltet wird, schaltet sich der Projektor ebenfalls automatisch ein.

#### *Hinweis*

- *Bei Verbindung mit dem HDMI-Eingang des Projektors über ein HDMI-Kabel und aktivierter CEC-Funktion.*
- *Je nach angeschlossenem Gerät funktioniert die CEC-Funktion möglicherweise nicht.*
- *Die Funktion kann nicht aktiviert werden, wenn die Funktion Aktiver VGA-Ausgang/ Aktiver Audioausgang deaktiviert ist.*
- *Der Projektor unterstützt die CEC-Funktion nicht, wenn er sich mit einem Stromverbrauch von 0,5 W im Bereitschaftsmodus befindet.*

#### **Direkte Einschaltung**

Durch Auswahl von **Ein** schaltet sich der Projektor automatisch ein, sobald das Netzkabel angeschlossen und das Gerät mit Strom versorgt wird.

#### **Energiesparen**

#### **Autom. Abschaltung**

Zur Vermeidung einer unnötigen Reduzierung der Leuchtenlebenszeit verringert der Projektor die Leistung, wenn nach 5 Minuten keine Eingangsquelle erkannt wird. Sie können weiterhin entscheiden, ob sich der Projektor nach einer bestimmten Zeit automatisch abschalten soll.

Wenn **Deaktiviert** ausgewählt ist, wird die Projektorleistung nach 5 Minuten ohne Signal auf 30 % reduziert.

Wenn Sie **10 min**, **20 min** oder **30 min** wählen, wird die Projektorleistung nach 5 Minuten ohne Signal auf 30 % reduziert. Nach Ablauf von **10 min**, **20 min** oder **30 min** schaltet sich der Projektor automatisch ab.

#### **Sleeptimer**

Damit die Leuchtenlebenszeit nicht unnötig verkürzt wird, ermöglicht diese Funktion die automatische Abschaltung des Projektors nach einer festgelegten Zeit.

#### **Energiesparen**

Durch Auswahl von **Ein** wird diese Funktion aktiviert.

#### **Intelligenter Neustart**

Die Initialisierung dieser Funktion braucht etwas Zeit. Sorgen Sie dafür, dass der Projektor mindestens 4 Minuten lang eingeschaltet ist. Wenn der Projektor über die Funktion Intelligenter Neustart den Betrieb fortsetzt, kann diese Funktion sofort ausgeführt werden.

#### **Schnellabschaltung**

- Ein: Die Funktion Schnelleinschalten beschleunigt den Kühlvorgang beim Abschalten des Projektors.
- Aus: Abschaltung mit normalem Kühlvorgang.

#### *Hinweis*

*• Wenn Aus ausgewählt ist, wird die Funktion Intelligenter Neustart automatisch ausgeschaltet.*

#### **Netzwerk**

Ermöglicht die Konfiguration der Kabelnetzwerk-Einstellungen. Siehe Seite [44](#page-44-0).

- DHCP:
	- Bei Auswahl von "DHCP ein" werden "IP-Adresse", "Subnetzmaske", "Standard-Gateway" und "DNS-Server" ausgegraut.
	- Bei Auswahl von "Statische IP" sind "IP-Adresse", "Subnetzmaske", "Standard-Gateway" und "DNS-Server" verfügbar.
- IP-Adresse: Numerische Adresse zur Identifizierung vernetzter Computer.
	- Die IP-Adresse ist die Nummer, die den Projektor im Netzwerk identifiziert. Dabei können zwei Geräte im Netzwerk nicht dieselbe IP-Adresse haben.
	- Die IP-Adresse "0.0.0.0" ist verboten.
- Subnetzmaske: Ein numerischer Wert, der die Anzahl an Bits der Netzwerkadresse eines unterteilten Netzwerkes (oder Subnetzes) in einer IP-Adresse festlegt.
	- Die Subnetzmaske "0.0.0.0" ist verboten.
- Standard-Gateway: Ein Server (oder Router) zur Kommunikation zwischen Netzwerken (Subnetzen), die durch die Subnetzmaske unterteilt sind.
- DNS-Server: Richten Sie die DNS-Serveradresse ein, wenn DHCP deaktiviert ist.
- Anwenden: Zum Speichern und Anwenden der Kabelnetzwerk-Einstellungen.

### **Einstellungen 1**

#### **Sprache**

Zur Auswahl der Sprache, in der die OSD-Menüs angezeigt werden.

#### **Projektion**

Zum Anpassen des Bildes an die Aufstellungsart des Projektors: Aufrecht oder kopfüber, vor oder hinter der Projektionsfläche. Das Bild wird dabei entsprechend gedreht oder gespiegelt.

#### **Menüeinstellungen**

#### **Menü-Anzeigezeit**

Legt fest, nach welcher Zeit (in Sekunden) das OSD automatisch ausgeblendet wird, wenn Sie keine Tasten betätigen.

#### **Menüposition**

Zur Auswahl der Menüposition auf dem Bildschirm.

#### **Timer**

Legt fest, wann nach Einsetzen der Timer-Funktion wieder ein Bild angezeigt werden soll.

#### **Startbild**

Ermöglicht die Auswahl eines Logos, das beim Starten des Projektors angezeigt wird.

#### **Meine Schaltfläche**

Erlaubt dem Benutzer, eine Schnelltaste auf der Fernbedienung festzulegen; das Funktionselement wird im OSD-Menü gewählt. Verfügbare Optionen: Auto, Projektion, Menüposition, Farbtemperatur Feineinstellung, Helligkeit, Kontrast, 3D-Einstellungen, Bildschirmtyp, Startbild, Mitteilung, Auto-Quelle, CEC, Lichtmodus, Energiesparen, Standbild, Information, Verd. Untertitel, Audiomodus.

#### **Erweitert**

#### **Muster**

Zeigt das integrierte Testmuster.

#### **Mitteilung**

De-/Aktiviert das Mitteilungsfenster im rechten unteren Bereich des projizierten Bildes.

#### **Präsentations-Timer**

Erinnert den Präsentator daran, seine Präsentation innerhalb eines bestimmten Zeitfensters zu beenden. Siehe ["Präsentations-Timer einstellen" auf Seite 25](#page-25-0).

### **Einstellungen 2**

#### **Höhenmodus**

Wenn diese Funktion aktiv ist, arbeiten die Lüfter des Gerätes mit voller Drehzahl, damit der Projektor auch beim Einsatz in großen Höhen ausreichend gekühlt wird. Wenn der Projektor eine Filterabdeckung installiert ist, stellen Sie sicher, dass der Höhenmodus auf Ein eingestellt ist.

#### **Audioeinstellungen**

Details zum Thema finden Sie unter ["Klang anpassen" auf Seite 26](#page-26-1).

#### **Audiomodus**

Drücken Sie zur Auswahl des gewünschten Audiomodus (/>.

#### **Stumm**

Schaltet den Ton vorübergehend ab.

#### **Audiolautstärke**

Zum Einstellen der Projektorlautstärke.

#### **Ton Ein/Aus**

Stummschaltung und Änderung der Lautstärke wirken sich nicht auf Ton Ein/Aus aus. Ton Ein/Aus lässt sich nur durch Einstellung auf Ein oder Aus ändern.

#### **Verd. Untertitel**

Legt fest, ob Untertitel angezeigt werden sollen. Dabei stehen Ihnen die Optionen CC1 (Untertitel 1, meist verwendet), CC2, CC3, CC4 und Untert.-Version zur Auswahl.

#### **Lichteinstellungen**

#### **Lichtmodus**

Zum Einstellen des Lichtmodus.

- Normal: 100 % Lichtleistung
- Eco: 80% Lichtleistung

#### **Lichtstunden rücksetzen**

Setzt die Leuchtenbetriebszeit auf 0 Stunden zurück.

#### **Lichtzähler**

Zeigt die Einsatzdauer der Leuchte in Stunden.

#### **Erweitert**

#### **Sicherheitseinstell**

- Kennwort ändern: Ermöglicht Ihnen das Festlegen oder Ändern des Kennwortes.
- Einschaltsperre: Wenn Sie diese Funktion aktivieren, müssen Sie beim nächsten Einschalten des Projektors das Kennwort eingeben.

Details zum Thema finden Sie unter ["Projektor sichern" auf Seite 23.](#page-23-0)

#### **Bedientastenfeldsperre**

Deaktiviert oder aktiviert alle Bedienfeldtastenfunktionen am Projektor mit Ausnahme der Ein-/Austaste. Details zum Thema finden Sie unter ["Bedientasten sperren" auf](#page-24-0)  [Seite 24](#page-24-0).

#### **Einstellungen rücksetzen**

Setzt sämtliche Einstellungen auf die Werksvorgaben zurück. Die folgenden Einstellungen bleiben dabei erhalten: Schrägposition, Sprache, Projektion, Höhenmodus, Sicherheitseinstell.

### **Information**

#### **Aktueller Systemstatus**

Zeigt den aktuellen Systemstatus.

#### **Quelle**

Zeigt die aktuelle Signalquelle an.

#### **Farbmodus**

Zeigt den im Farbmodus-Menü ausgewählten Modus.

#### **Auflösung**

Zeigt die native (physikalische) Eingangssignalauflösung.

#### **Farbsystem**

Zeigt das Eingangssystemformat: RGB oder YUV.

#### **Lichtzähler**

Zeigt die Anzahl der Leuchtenbetriebsstunden.

#### **IP-Adresse**

Zeigt die IP-Adresse.

#### **MAC-Adresse**

Zeigt die MAC-Adresse.

#### **Firmware-Version**

Zeigt die Firmware-Version.

### <span id="page-44-0"></span>**Netzwerkfunktionen**

Sie können den Projektor von einem oder mehreren externen Computern aus verwalten und steuern, wenn diese korrekt mit demselben lokalen Netzwerk verbunden ist.

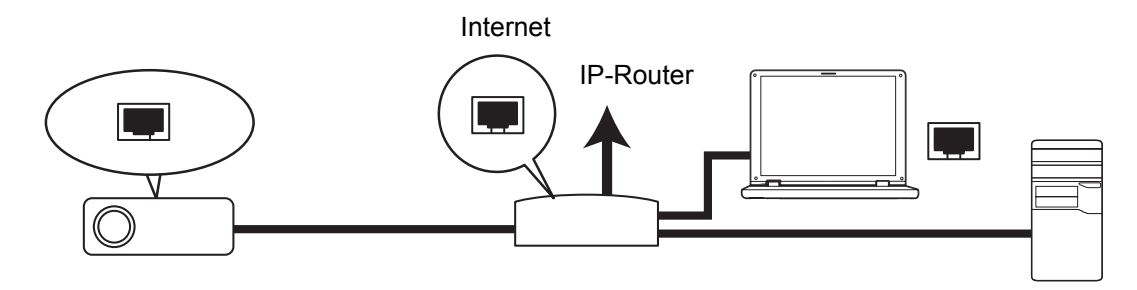

#### **In einer DHCP-Umgebung:**

- 1. Nehmen Sie ein RJ45-Kabel zu Hand und verbinden Sie ein Ende mit dem RJ45- LAN-Eingang des Projektors und das andere Ende mit dem RJ45-Port Ihres Ethernet oder Routers.
- 2. Drücken Sie **Menu**, rufen Sie dann das Menü **Quelle** > **Netzwerk** auf.
- 3. Stellen Sie sicher, dass **DHCP** auf **DHCP ein** gesetzt ist.
- 4. Markieren Sie mit  $\blacktriangledown$  die Option Anwenden und drücken Sie Enter.
- 5. Bitte warten Sie etwa 15 bis 20 Sekunden; rufen Sie die WLAN-Seite dann neu auf. Die Einstellungen **IP-Adresse**, **Subnetzmaske**, **Standard-Gateway** und **DNS-Server** werden angezeigt. Notieren Sie sich die in der Reihe **IP-Adresse** angezeigte IP-Adresse.
- *Wichtig*
	- *Wenn die IP-Adresse immer noch nicht angezeigt wird, wenden Sie sich an Ihren Netzwerkadministrator.*
	- *Wenn die RJ45-Kabel nicht richtig angeschlossen sind, werden IP-Adresse, Subnetzmaske, Standard-Gateway und DNS-Servereinstellungen als 0.0.0.0. angezeigt. Achten Sie darauf, dass die Kabel richtig angeschlossen sind und führen Sie das oben beshcriebene Verfahren noch einmal durch.*
	- *Wenn Sie den Projektor im Bereitschaftsmodus verbinden möchten, achten Sie bitte darauf, dass Sie RJ45 gewählt und die IP-Adresse, Subnetzmaske, das Standard-Gateway und die DNS-Serverinformationen bezogen haben, sobald der Projektor eingeschaltet ist.*

#### **In einer Umgebung mit statischer IP:**

- 1. Wiederholen Sie die obigen Schritte 1 2.
- 2. Stellen Sie sicher, dass **DHCP** auf **Statische IP** gesetzt ist.
- 3. Informationen zu den Einstellungen **IP-Adresse**, **Subnetzmaske**, **Standard-Gateway** und **DNS-Server** erhalten Sie von Ihrem ITS-Administrator.
- 4. Wählen Sie mit  $\blacktriangledown$  das Element, das Sie ändern möchten, und drücken Sie **Enter**.
- 5. Bewegen Sie den Cursor mit  $\blacktriangleleft / \blacktriangleright$  und geben Sie den Wert ein.
- 6. Drücken Sie zum Speichern der Einstellungen **Enter**. Falls Sie die Einstellungen nicht speichern möchten, drücken Sie **Exit**.
- 7. Markieren Sie mit ▼ die Option Anwenden und drücken Sie Enter.

*Wichtig*

- *Wenn die RJ45-Kabel nicht richtig angeschlossen sind, werden IP-Adresse, Subnetzmaske, Standard-Gateway und DNS-Servereinstellungen als 0.0.0.0. angezeigt. Achten Sie darauf, dass die Kabel richtig angeschlossen sind und führen Sie das oben beshcriebene Verfahren noch einmal durch.*
- *Wenn Sie den Projektor im Bereitschaftsmodus verbinden möchten, achten Sie bitte darauf, dass Sie RJ45 gewählt und die IP-Adresse, Subnetzmaske, das Standard-Gateway und die DNS-Serverinformationen bezogen haben, sobald der Projektor eingeschaltet ist.*

#### **Netzwerksteuerung**

Sobald Sie die richtige IP-Adresse des Projektors haben und sich der Projektor im Betriebs- oder Bereitschaftsmodus befindet, können Sie ihn über einen beliebigen Computer im selben lokalen Netzwerk steuern.

- *Achten Sie bei der Nutzung des Microsoft Internet Explorer darauf, dass dieser Version 7.0 oder aktueller ist.*
- *Die in dieser Anleitung enthaltenen Screenshots dieses nur der Veranschaulichung und können vom tatsächlichen Design abweichen.*
- 1. Geben Sie die Adresse des Projektors in der Adressleiste Ihres Browsers ein; drücken Sie **Enter**.

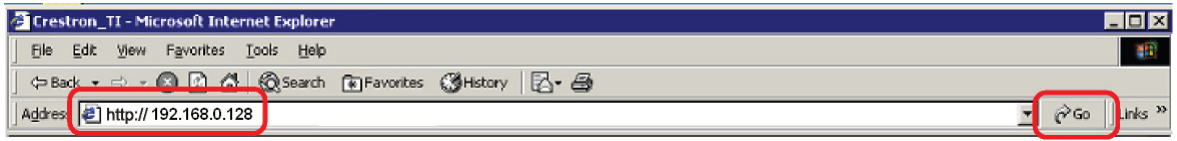

2. Die Hauptseite der Netzwerksteuerung erscheint.

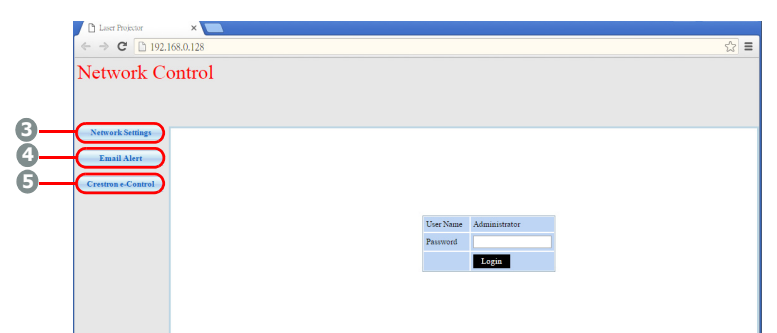

*• Der Zugriff auf die Seiten Network Settings (Netzwerkeinstellungen) oder Email Alert (E-Mail-Alarm) erfordert das Administratorkennwort. Das Standardkennwort lautet "0000".*

3. Diese Seite ermöglicht Ihnen die Anpassung der AMX- und SNMP-Einstellungen. In der Reihe der AMX-Geräteerkennung kann der Projektor bei Auswahl von ON (Ein) von mit demselben Netzwerk verbundenen AMX-Controller erkannt werden. Einzelheiten zur AMX-Geräteerkennung finden Sie auf der AMX-Webseite unter http://www.amx.com/.

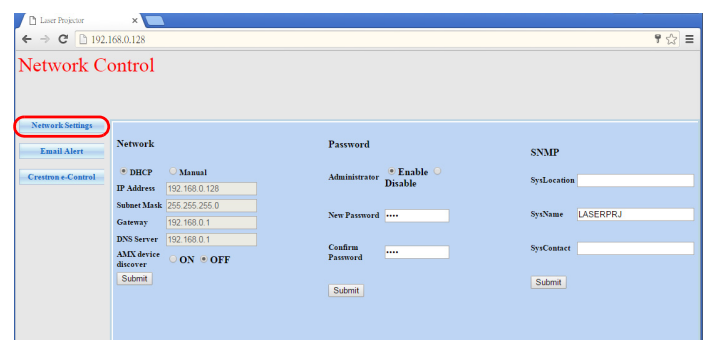

4. Falls Ihr Projektor mit einem Netzwerk verbunden ist, das Simple Mail Transfer Protocol (SMTP), unterstützt, können Sie es konfigurieren, wenn Sie per E-Mail über bedeutende Ereignisse informiert werden möchten.

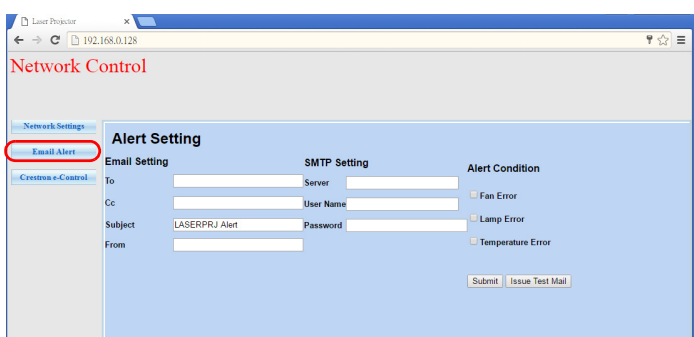

5. Die Crestron- (e-Control) Seite zeigt die Crestron e-Control-Benutzerschnittstelle an. Details zum Thema finden Sie unter ["Über Crestron e-Control®" auf Seite 47](#page-47-0) .

Bitte achten Sie auf die Beschränkung der Eingabelänge (inklusive Leerzeichen und anderen Satzzeichen) in der nachstehenden Liste:

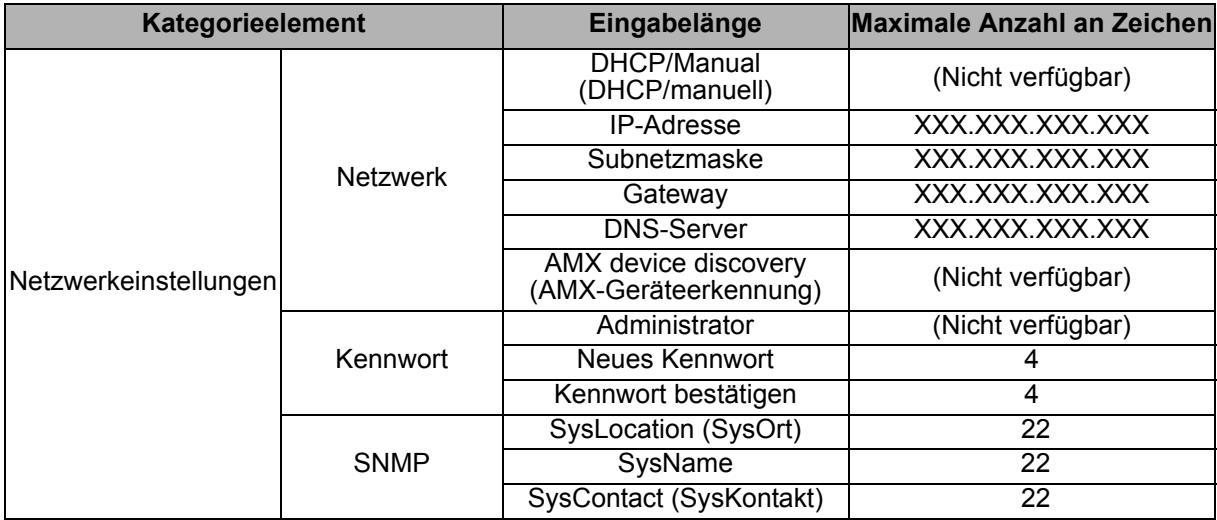

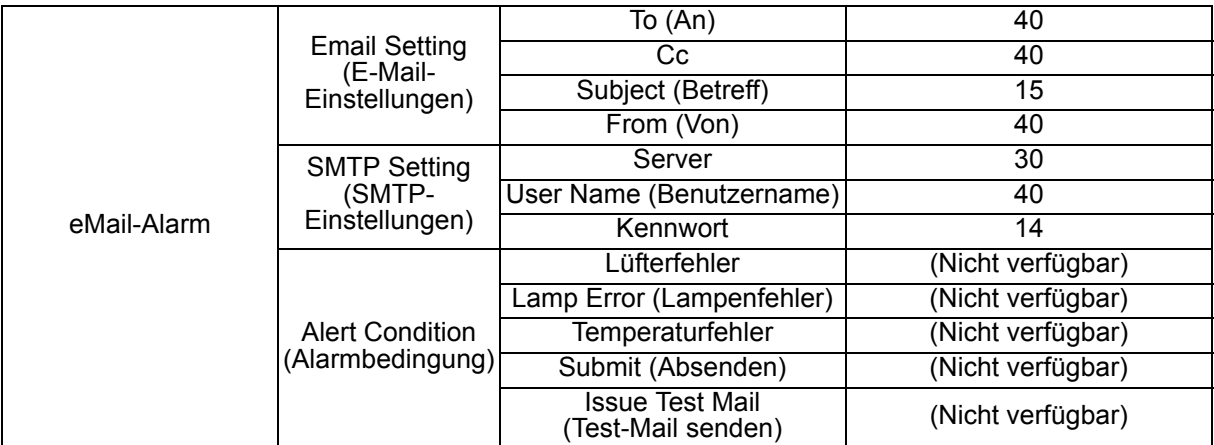

*• / > < \$ % + \ ' " sind untersagt.* 

### <span id="page-47-0"></span>**Über Crestron e-Control®**

1. Die Crestron e-Control®-Seite bietet eine Vielzahl virtueller Tasten zur Steuerung des Projektors und zur Anpassung der projizierten Bilder.

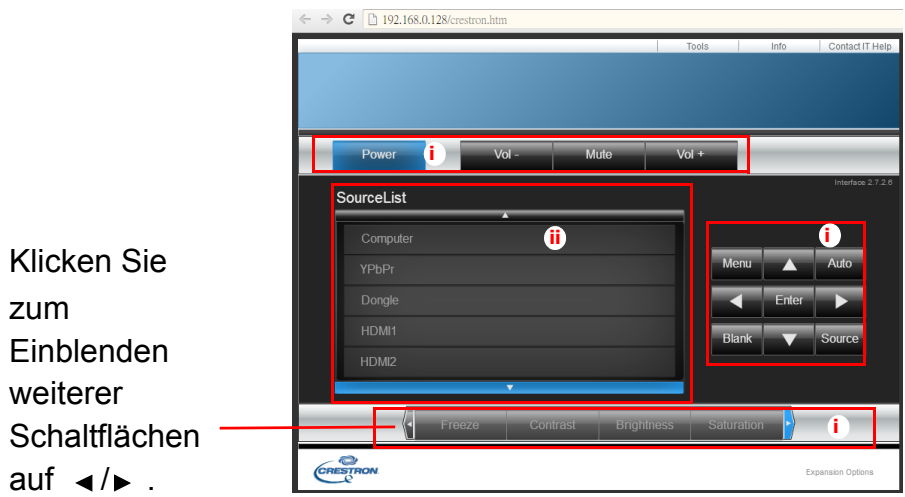

- i. Diese Schaltflächen funktionieren wie die Elemente in den OSD-Menüs oder die Tasten auf der Fernbedienung.
- ii. Klicken Sie zum Umschalten zwischen den Eingangssignalen auf das gewünschte Signal.

#### *Wichtig*

- *Über die Menu-Schaltfläche können Sie zudem die vorherigen OSD-Menüs aufrufen, Menüeinstellungen verlassen und speichern.*
- *Die Quellenliste variiert je nach den am Projektor verfügbaren Anschlüssen.*
- *Wenn Sie das Projektorbedienfeld oder die Fernbedienung zur Änderung von OSD-Menüeinstellungen nutzen, kann es eine Weile dauern, bis der Webbrowser diese Änderungen mit dem Projektor synchronisiert hat.*

2. Die Werkzeuge-Seite ermöglicht Ihnen die Verwaltung des Projektors, die Konfiguration der LAN-Steuerung und den sicheren Zugriff zur externen Netzwerkbedienung an diesem Projektor.

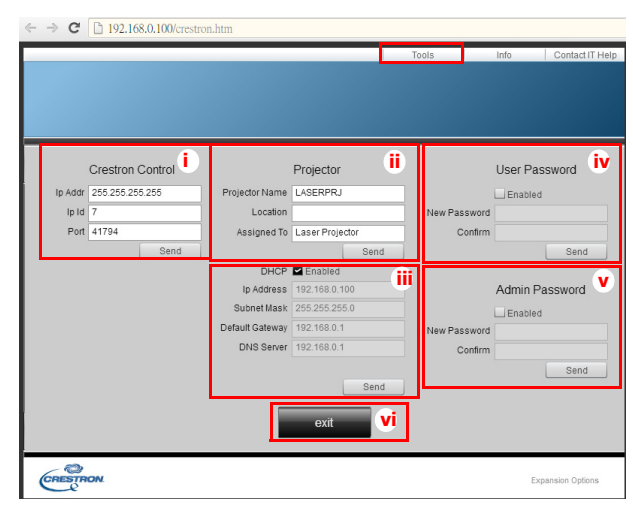

- i. Dieser Bereich wird nur mit dem Crestron-Kontrollsystem genutzt. Bitte wenden Sie sich an Crestron oder beachten Sie die Einrichtungsinformationen in der zugehörigen Bedienungsanleitung.
- ii. Sie können den Projektor benennen und seine Position sowie die Person, in dessen Obhut sich das Gerät befindet, verfolgen.
- iii.Sie können die **Einstellungen der LAN-Steuerung** anpassen.
- iv.Einmal eingerichtet wird der Zugang zur externen Netzwerkbedienung an diesem Projektor durch ein Kennwort geschützt.
- v. Einmal eingerichtet wird der Zugang zur Werkzeuge-Seite durch ein Kennwort geschützt.
- *Zur Vermeidung von Fehlern geben Sie auf der Werkzeuge-Seite nur englische Buchstaben und Ziffern ein.*
- *Nach der Anpassung der Einstellungen klicken Sie auf Senden; die Daten werden für den Projektor gespeichert.*
	- vi.Durch Anklicken von **Verlassen** kehren Sie zur Seite der Crestron externen Netzwerkbedienung zurück.

Bitte achten Sie auf die Beschränkung der Eingabelänge (inklusive Leerzeichen und anderen Satzzeichen) in der nachstehenden Liste:

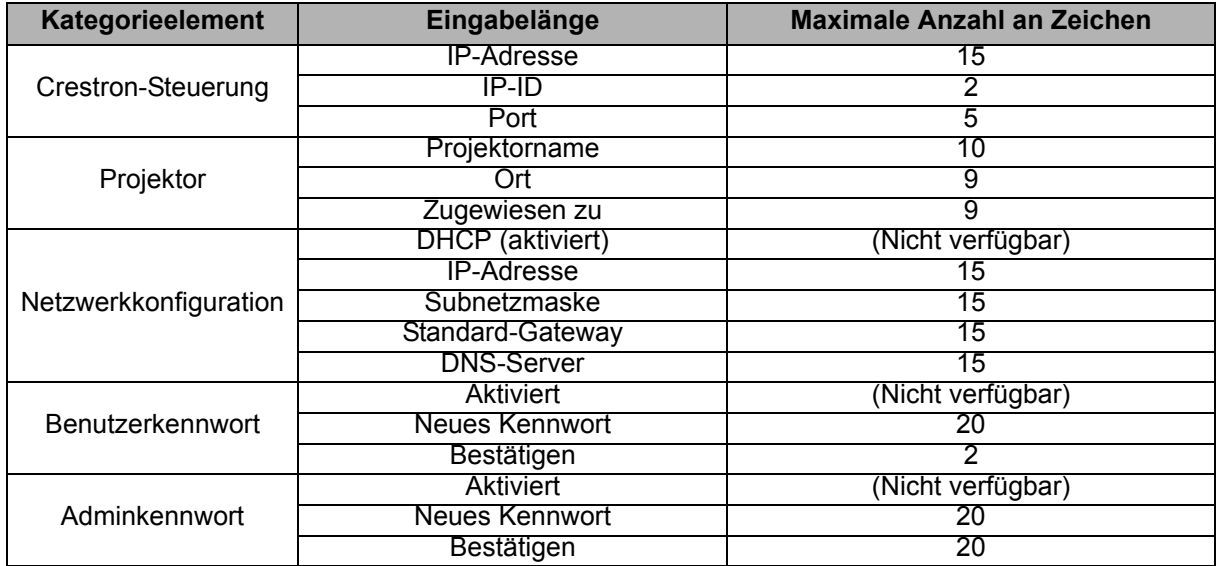

3. Die Infoseite zeigt die Informationen und den Status dieses Projektors an.

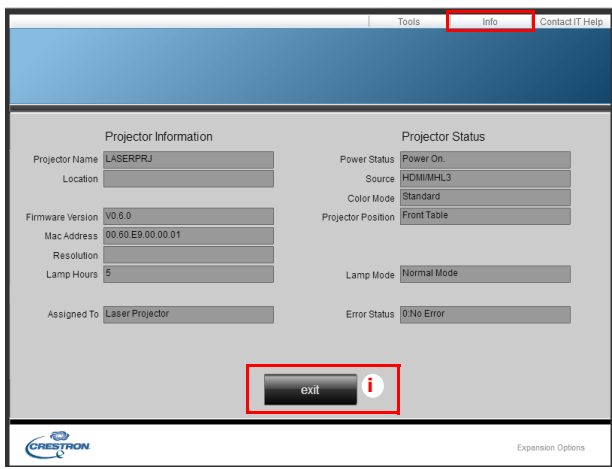

- i. Durch Anklicken von **Verlassen** kehren Sie zur Seite der Crestron externen Netzwerkbedienung zurück.
- 4. Nachdem Sie "IT-Hilfe kontaktieren" angeklickt haben, erscheint das HELP DESK-Fenster oberen rechts auf dem Bildschirm. Sie können den RoomView™- Softwareadministratoren/Benutzern, die mit demselben lokalen Netzwerk verbunden sind, Mitteilungen senden.
- *Weitere Informationen finden Sie unter http://www.crestron.com & www.crestron.com/ getroomview.*

### **Crestron RoomView**

Geben Sie auf der "Raum bearbeiten"-Seite die im OSD-Menü des Projektors angezeigte IP-Adresse (bzw. den Hostnamen) und "02" für IPID bzw. "41794" für den reservierten Crestron-Steuerport ein.

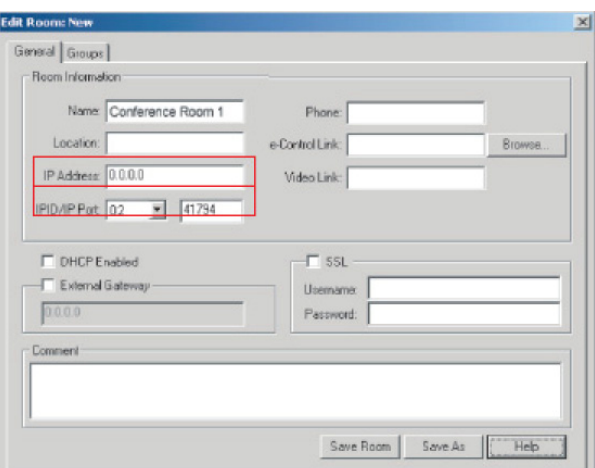

Informationen zur Crestron RoomView™-Einstellungs- und Befehlsmethode finden Sie auf der nachstehenden Webseite; dort haben Sie Zugriff auf die RoomView-Bedienungsanleitung und weitere Hinweise: http://www.crestron.com/products/ roomview connected embedded projectors devices/ resources.asp

### <span id="page-50-0"></span>**Wartung**

Ihr Projektor muss sachgerecht gewartet werden. Sorgen Sie für ein sauberes Objektiv: Verschmutzungen werden auf der Projektionsfläche sichtbar und verschlechtern die Bildqualität. Falls einmal Teile ausgetauscht werden müssen, wenden Sie sich bitte an Ihren Händler oder eine qualifizierte Fachkraft. Vergessen Sie nicht, den Projektor zuerst auszuschalten und den Netzstecker zu ziehen, bevor Sie das Gerät reinigen.

#### *Warnung*

*• Entfernen Sie niemals Abdeckungen vom Projektor. Im Inneren des Gerätes herrscht gefährliche Hochspannung, die zu schweren Verletzungen führen kann. Versuchen Sie nicht, den Projektor selbst zu reparieren oder zu warten. Wenden Sie sich im Problemfall mit einer Reparaturanfrage an einen qualifizierten Fachmann.*

### <span id="page-50-1"></span>**Projektorgehäuse reinigen**

Nutzen Sie ein weiches Tuch. Bei hartnäckigen Verschmutzungen feuchten Sie ein weiches Tuch leicht mit Wasser und gegebenenfalls mit etwas Neutralreiniger an, entfernen die Verschmutzungen und wischen die gereinigten Stellen anschließend mit einem weichen, trockenen Tuch trocken.

#### *Hinweis*

- *Vor sämtlichen Wartungsarbeiten schalten Sie den Projektor ab und ziehen den Netzstecker.*
- *Achten Sie darauf, dass das Objektiv vor der Reinigung komplett abgekühlt ist.*
- *Benutzen Sie ausschließlich die oben angegebenen Reinigungsmittel. Verwenden Sie kein Benzin und keine Verdünner.*
- *Verzichten Sie auf chemische Sprays.*
- *Nutzen Sie ausschließlich weiche Tücher und spezielle Objektivreinigungstücher.*

### <span id="page-51-0"></span>**Technische Daten**

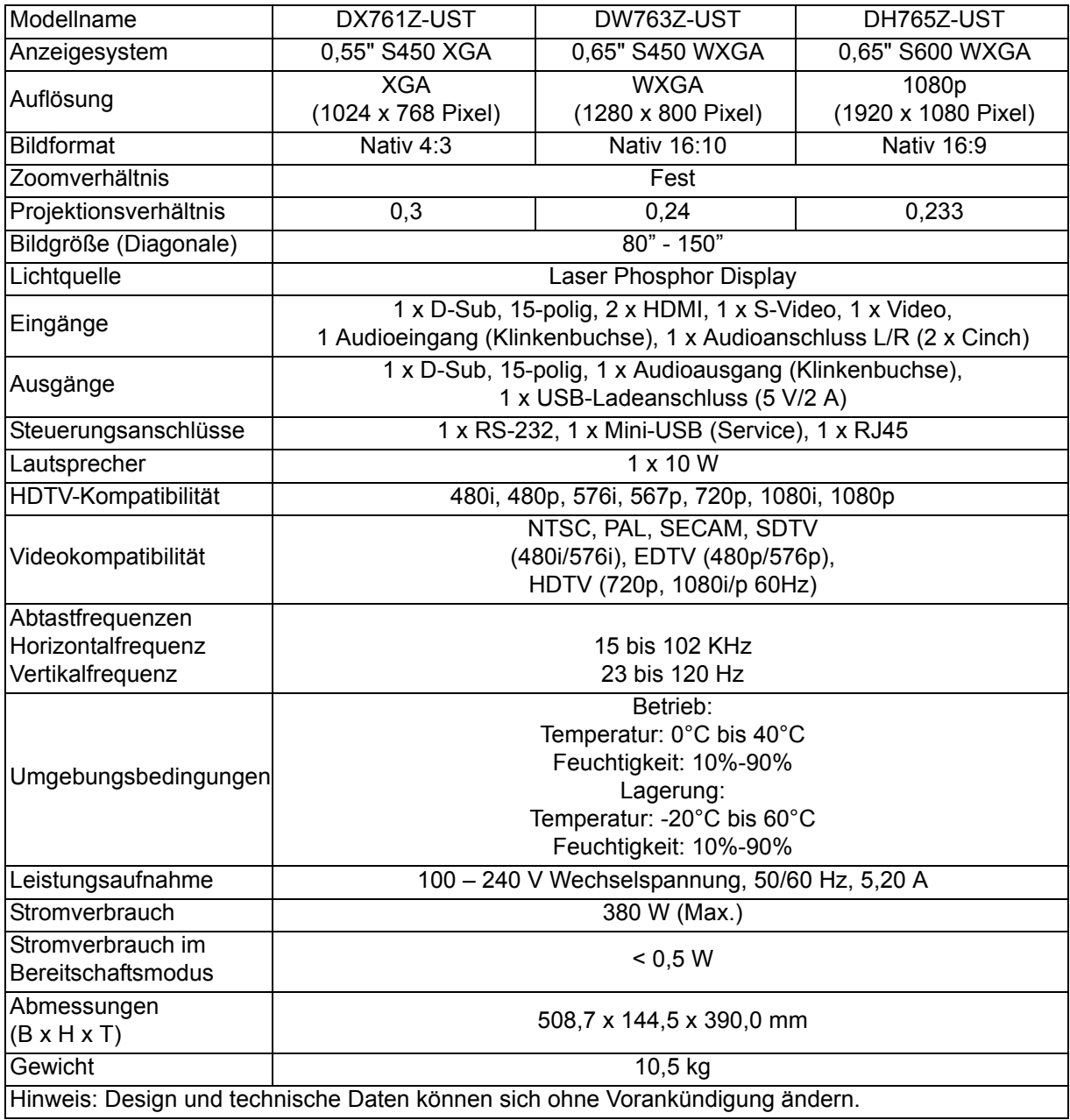

### <span id="page-52-0"></span>**Abmessungen**

508,7 mm (B) x 390,0 mm (T) x 144,5 mm (H)

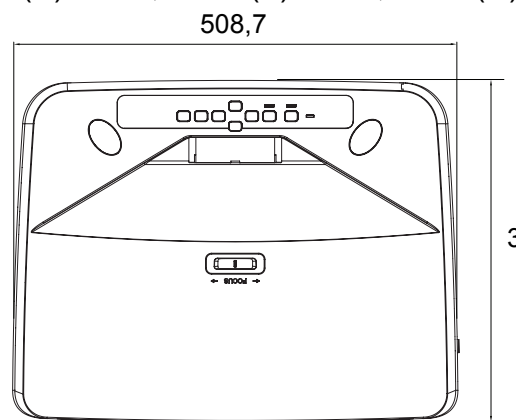

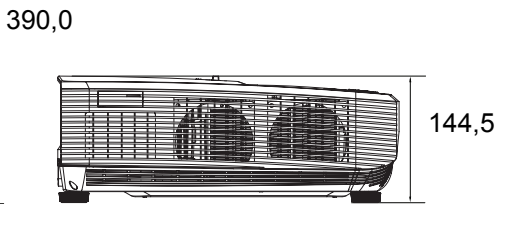

### <span id="page-52-1"></span>**Deckenmontage**

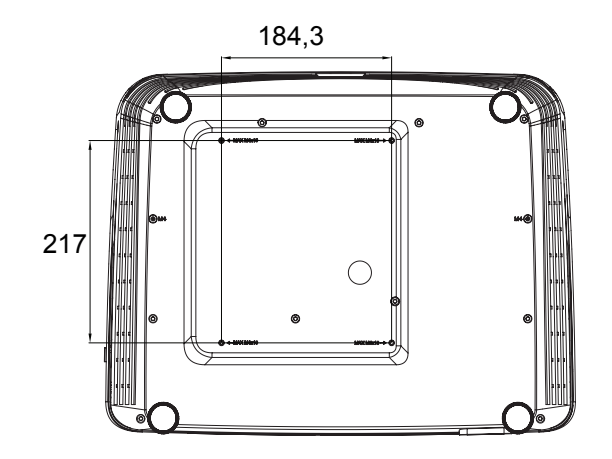

Schrauben zur Deckenmontage: Max. M4 x 10

Einheit: mm

## <span id="page-53-0"></span>**Anhang**

### <span id="page-53-1"></span>**LED-Meldungen**

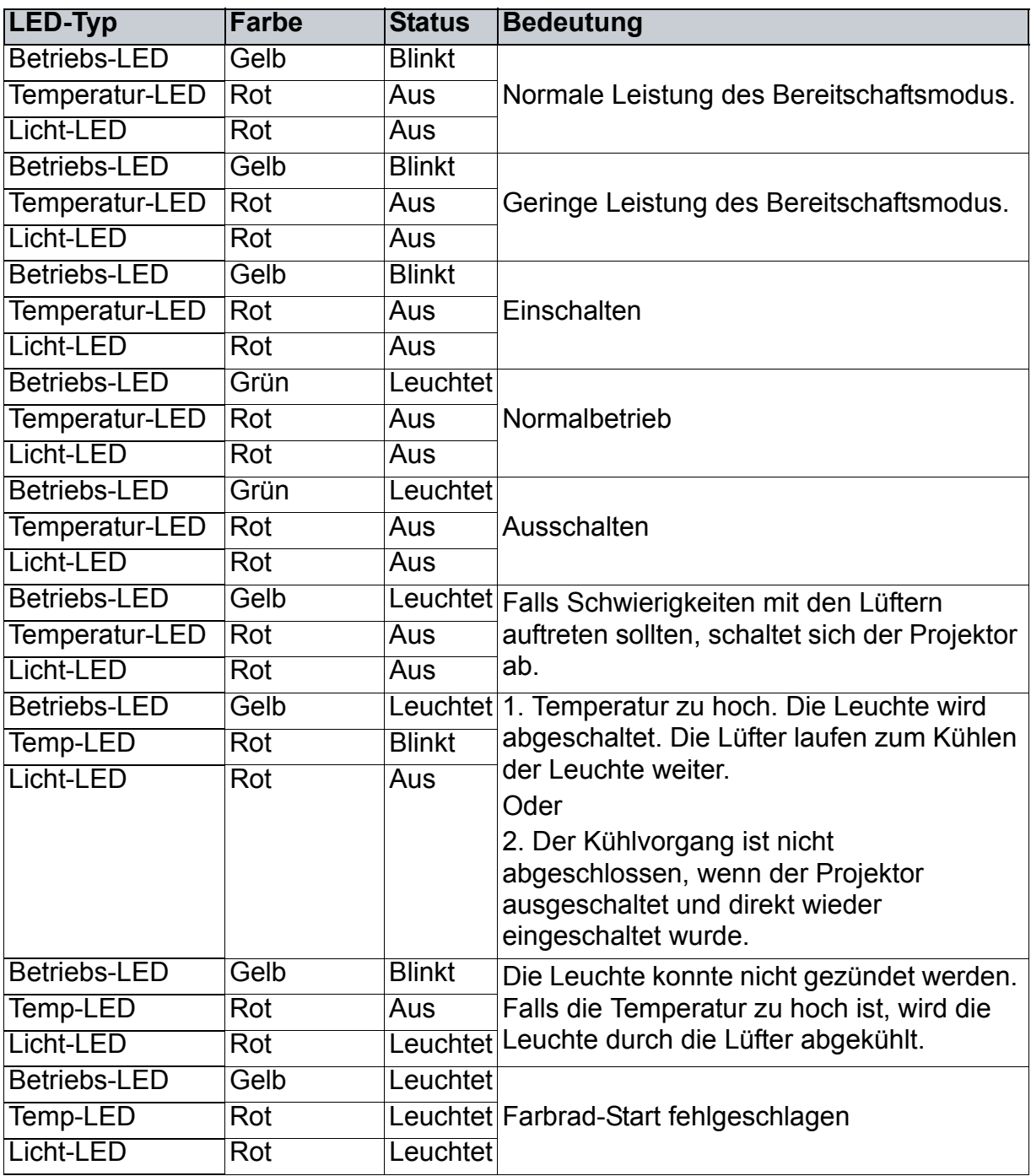

### <span id="page-54-0"></span>**Kompatibilitätsmodi**

### **1. VGA analog**

### **Unterstütztes Timing bei PC-Eingang**

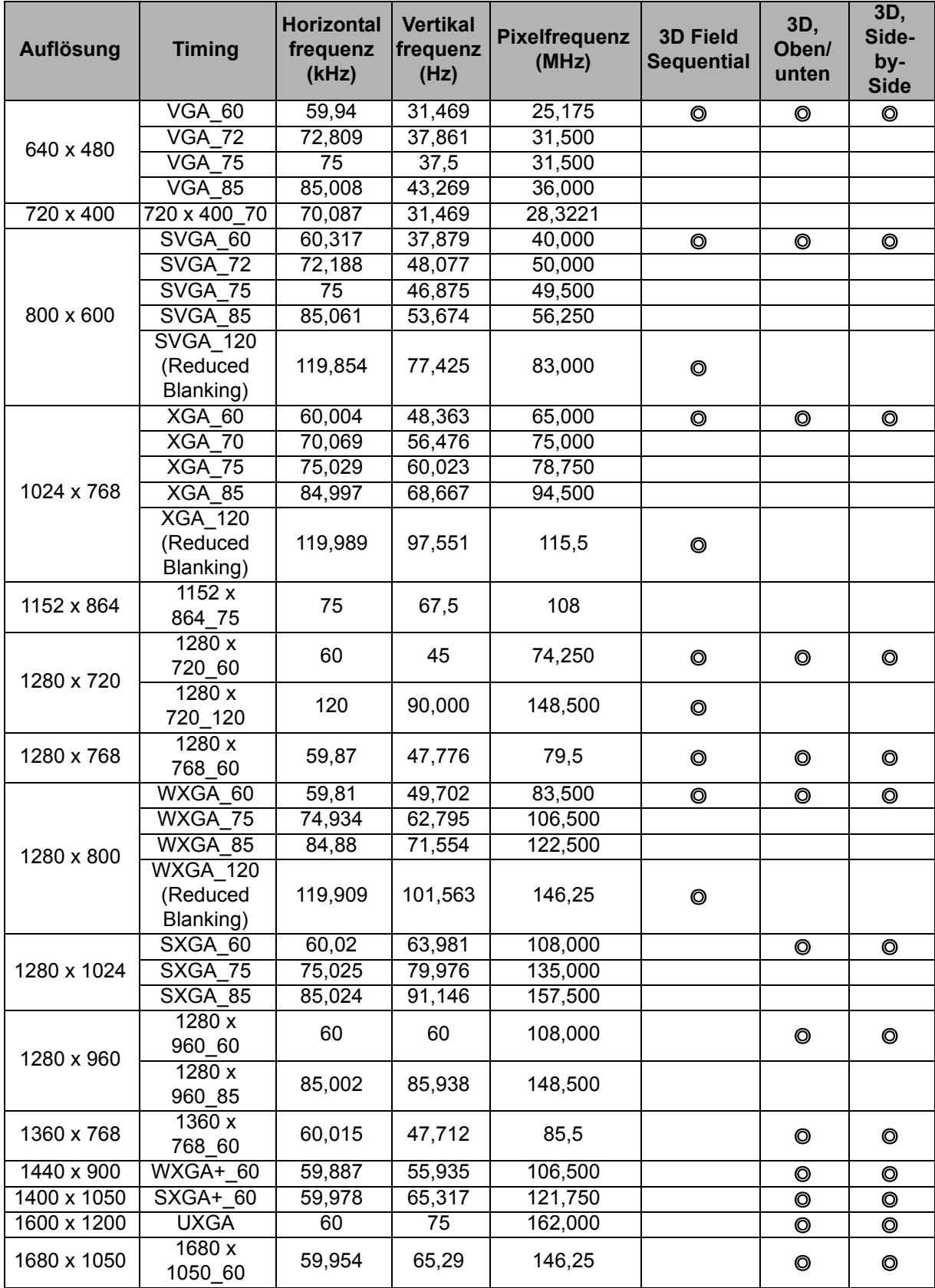

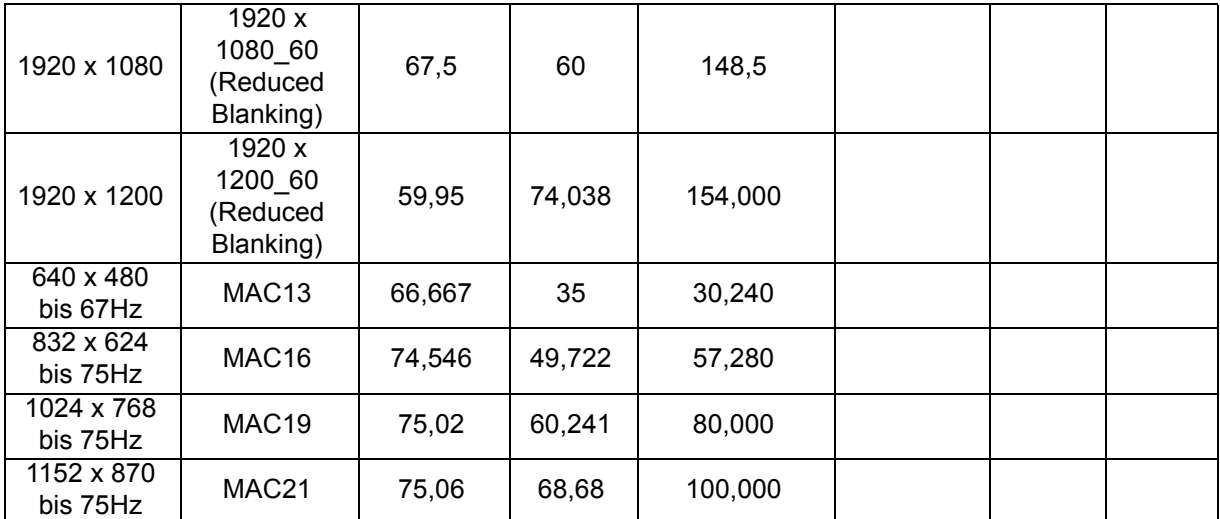

• Die oben gezeigten Timings werden aufgrund von EDID-Datei- und VGA-Grafikkartenbeschränkungen möglicherweise nicht unterstützt. Einige Timings können möglicherweise nicht ausgewählt werden.

#### **Unterstütztes Timing bei Component-YPbPr-Eingang**

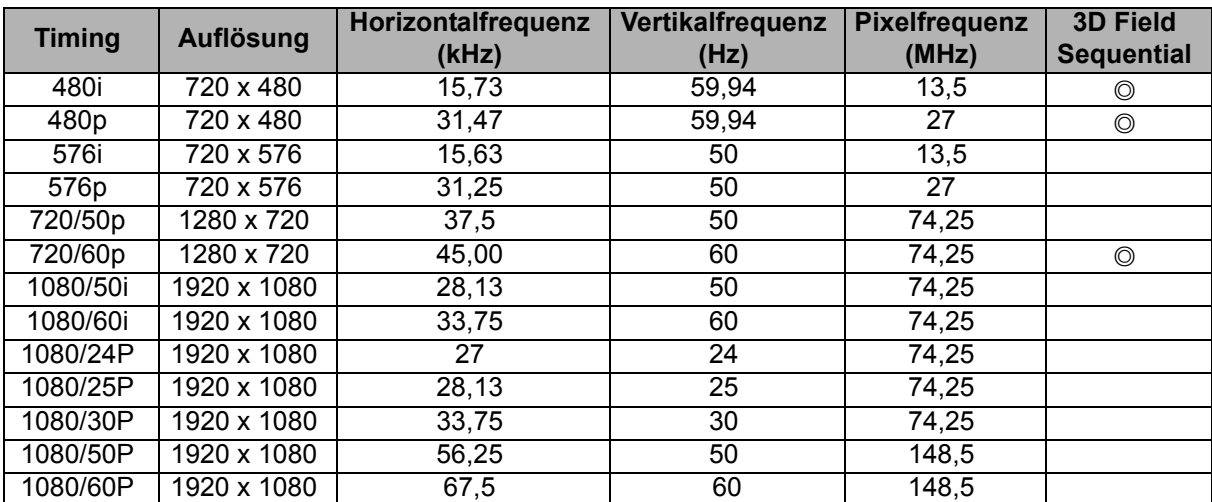

### **2. HDMI digital**

#### **Unterstütztes Timing bei PC-Eingang**

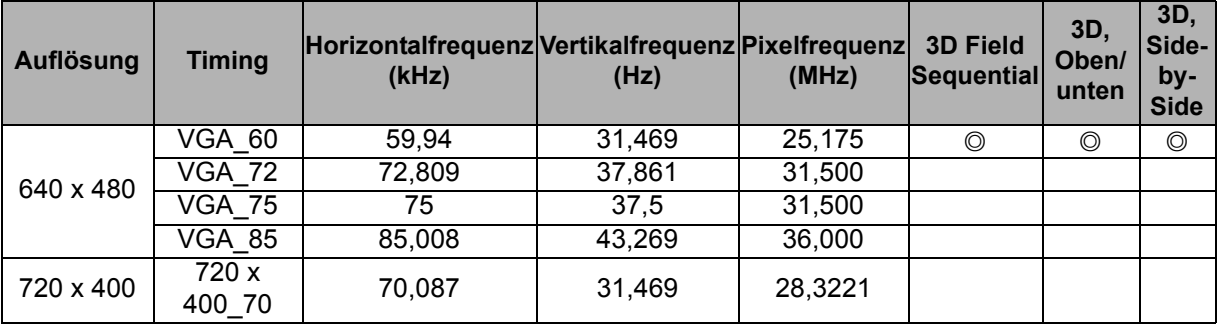

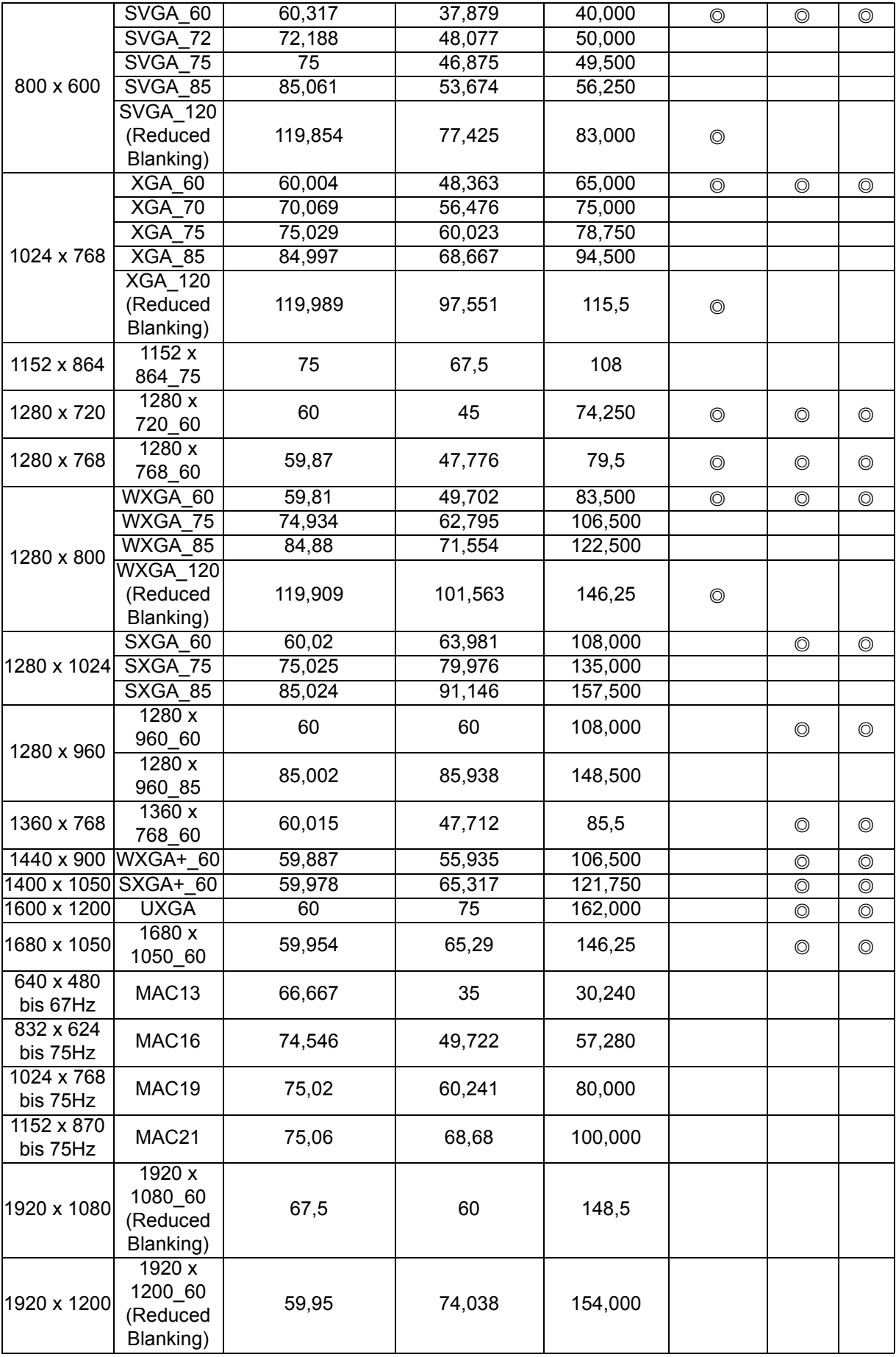

• Die oben gezeigten Timings werden aufgrund von EDID-Datei- und VGA-Grafikkartenbeschränkungen möglicherweise nicht unterstützt. Einige Timings können möglicherweise nicht ausgewählt werden.

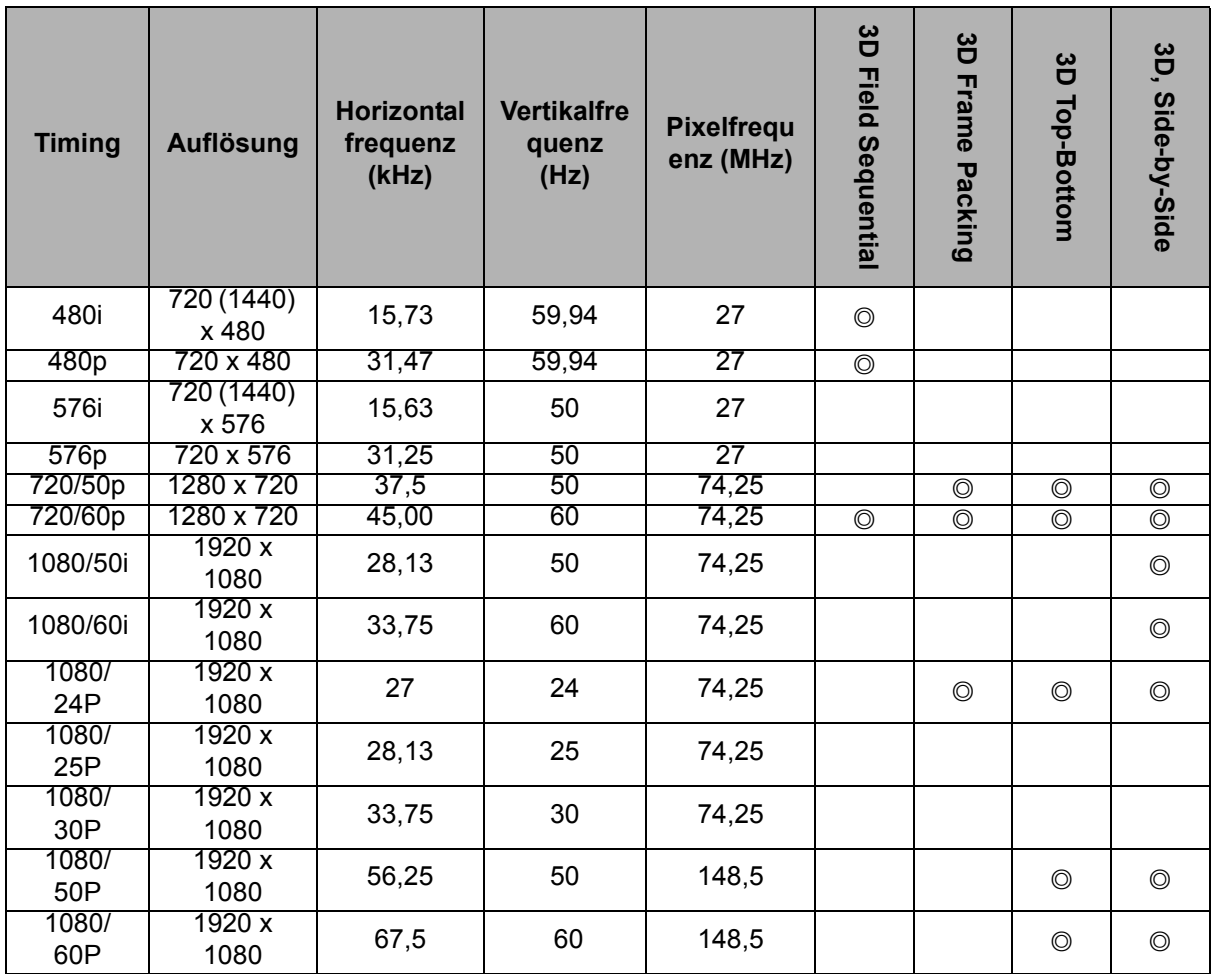

#### **Unterstütztes Timing bei Videoeingang**

### **3. Video/S-Video**

#### **Unterstütztes Timing bei Videoeingang**

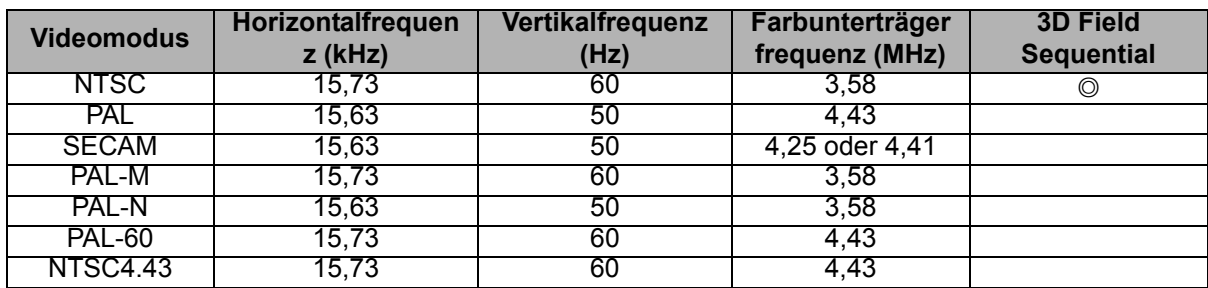

### <span id="page-58-0"></span>**Problemlösung**

Bitte schauen Sie sich zunächst die nachstehenden Hinweise zur Problemlösung an, bevor Sie das Gerät reparieren lassen. Falls sich das Problem nicht lösen lassen sollte, wenden Sie sich bitte an einen Händler oder ein Servicecenter vor Ort. Bitte beachten Sie auch ["LED-Meldungen](#page-53-1)".

### **Startprobleme**

Falls keine Betriebsanzeigen aufleuchten:

- Überzeugen Sie sich davon, dass das Netzkabel richtig an Steckdose und Projektor angeschlossen ist und die jeweilige Steckdose Strom führt.
- Betätigen Sie die Ein-/Austaste noch einmal.
- Ziehen Sie den Netzstecker, warten Sie ein paar Sekunden ab. Stecken Sie den Netzstecker anschließend wieder ein und betätigen Sie den Ein-/Ausschalter erneut.

### **Bildprobleme**

Falls angezeigt wird, dass der Projektor nach einer Quelle sucht:

- Drücken Sie zur Auswahl einer aktiven Eingangsquelle **Source**.
- Vergewissern Sie sich, das die externe Quelle eingeschaltet und richtig angeschlossen ist.
- Bei Computerverbindungen achten Sie darauf, dass (bei Notebooks) der externe Videoausgang eingeschaltet wurde. Lesen Sie in der Bedienungsanleitung des Computers nach.

Falls das Bild unscharf erscheint:

- Lassen Sie das OSD-Menü anzeigen, stellen Sie das Bild mit dem Fokusring scharf. (Die Bildgröße darf sich dabei nicht ändern; falls dies dennoch geschieht, drehen Sie gerade am Zoomring, nicht am Fokusring.)
- Schauen Sie nach, ob das Objektiv gereinigt werden muss.
- Falls das Bild bei Computersignalen flackert oder instabil erscheint:
- Drücken Sie **Menu**, wählen Sie *Anzeige* und passen Sie *Phase* oder *H-Größe***.**

#### **Probleme mit der Fernbedienung**

Falls die Fernbedienung nicht funktioniert:

- Überzeugen Sie sich davon, dass sich keine Hindernisse zwischen der Fernbedienung und dem Fernbedienungssensor am Projektor befinden. Überschreiten Sie die Fernbedienungsreichweite nicht.
- Richten Sie die Fernbedienung auf die Projektionsfläche oder auf den Fernbedienungssensor an der Vorderseite des Projektors.
- Halten Sie die Fernbedienung so, dass sie möglichst direkt von vorne auf den Projektor zeigt, nicht seitlich.

### <span id="page-59-0"></span>**RS-232-Befehle und Konfiguration**

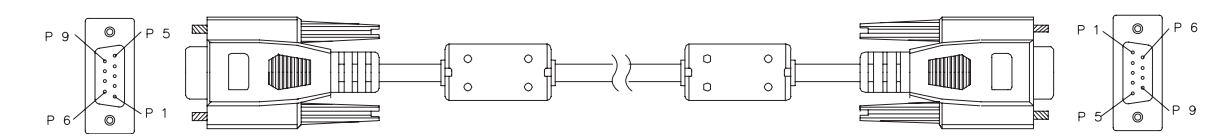

#### **D-Sub 9-polig**

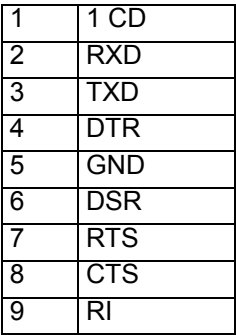

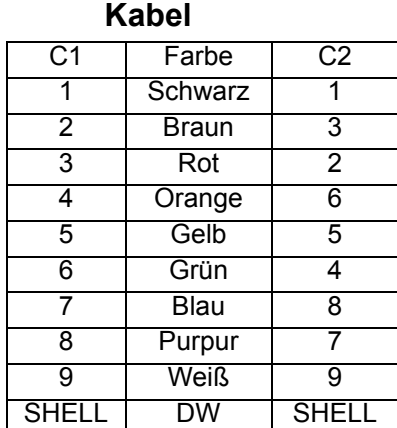

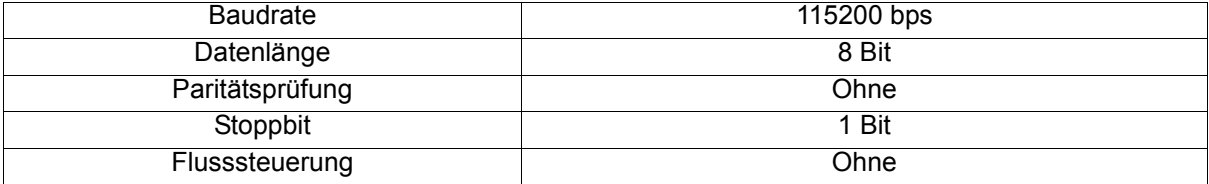

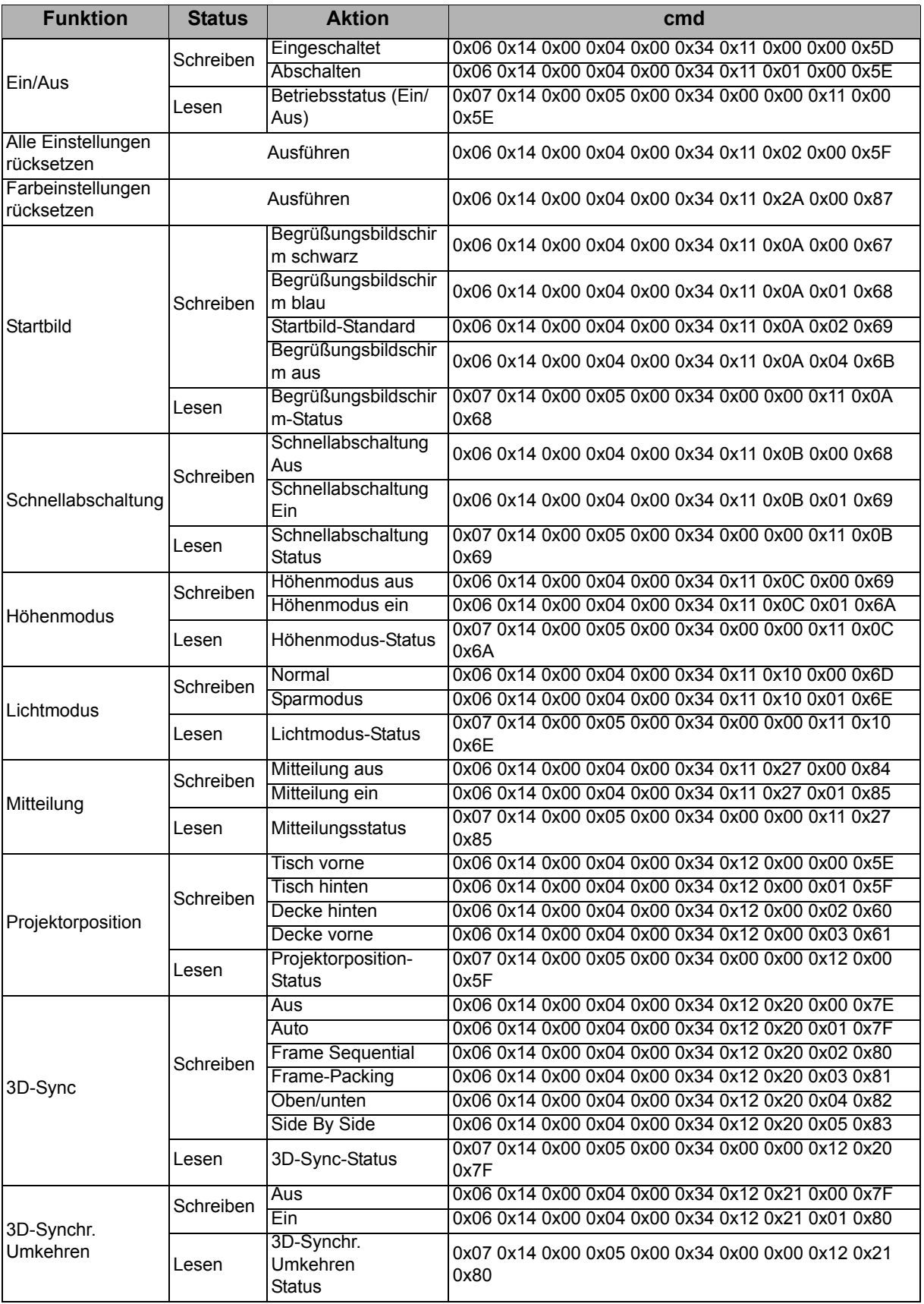

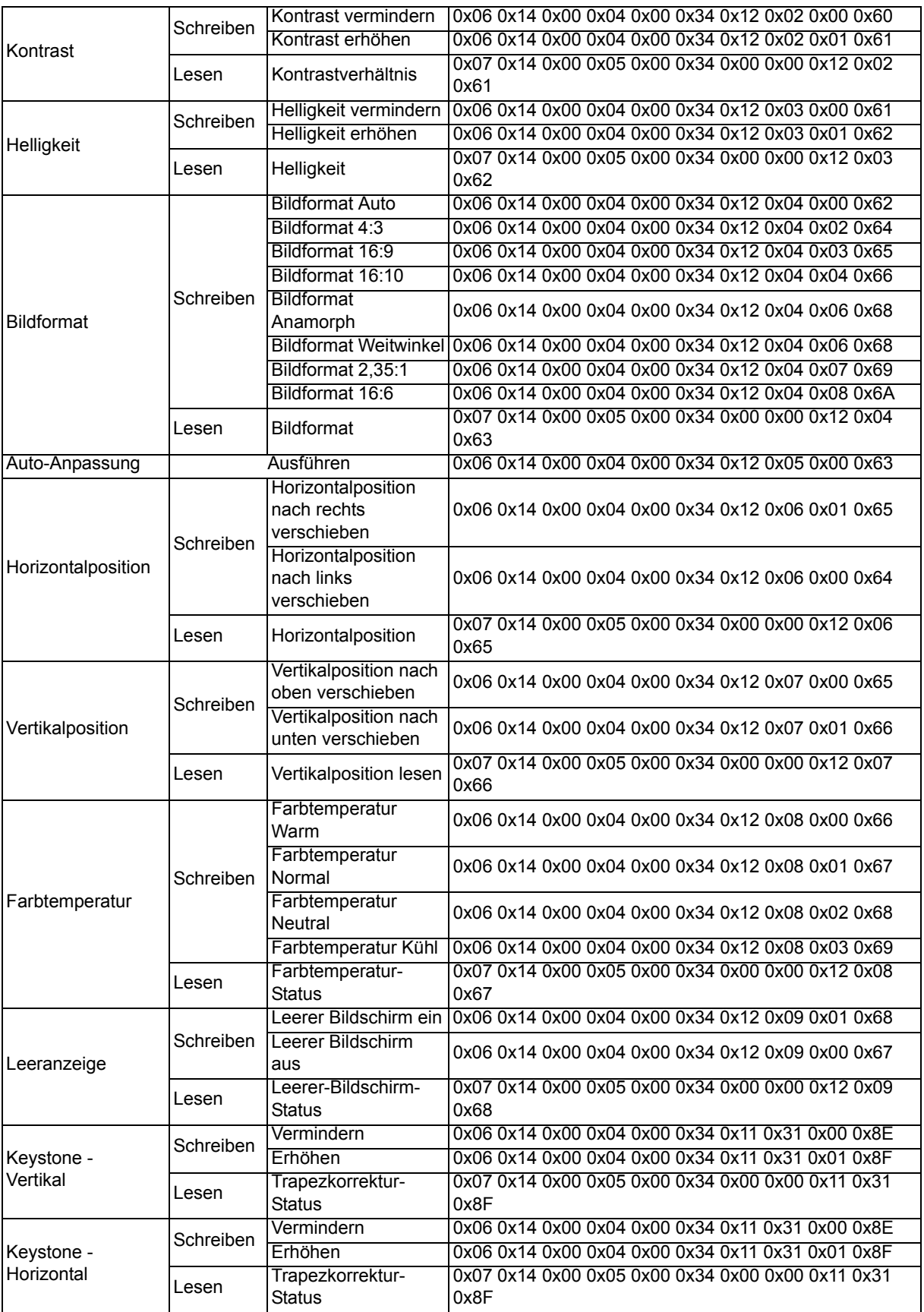

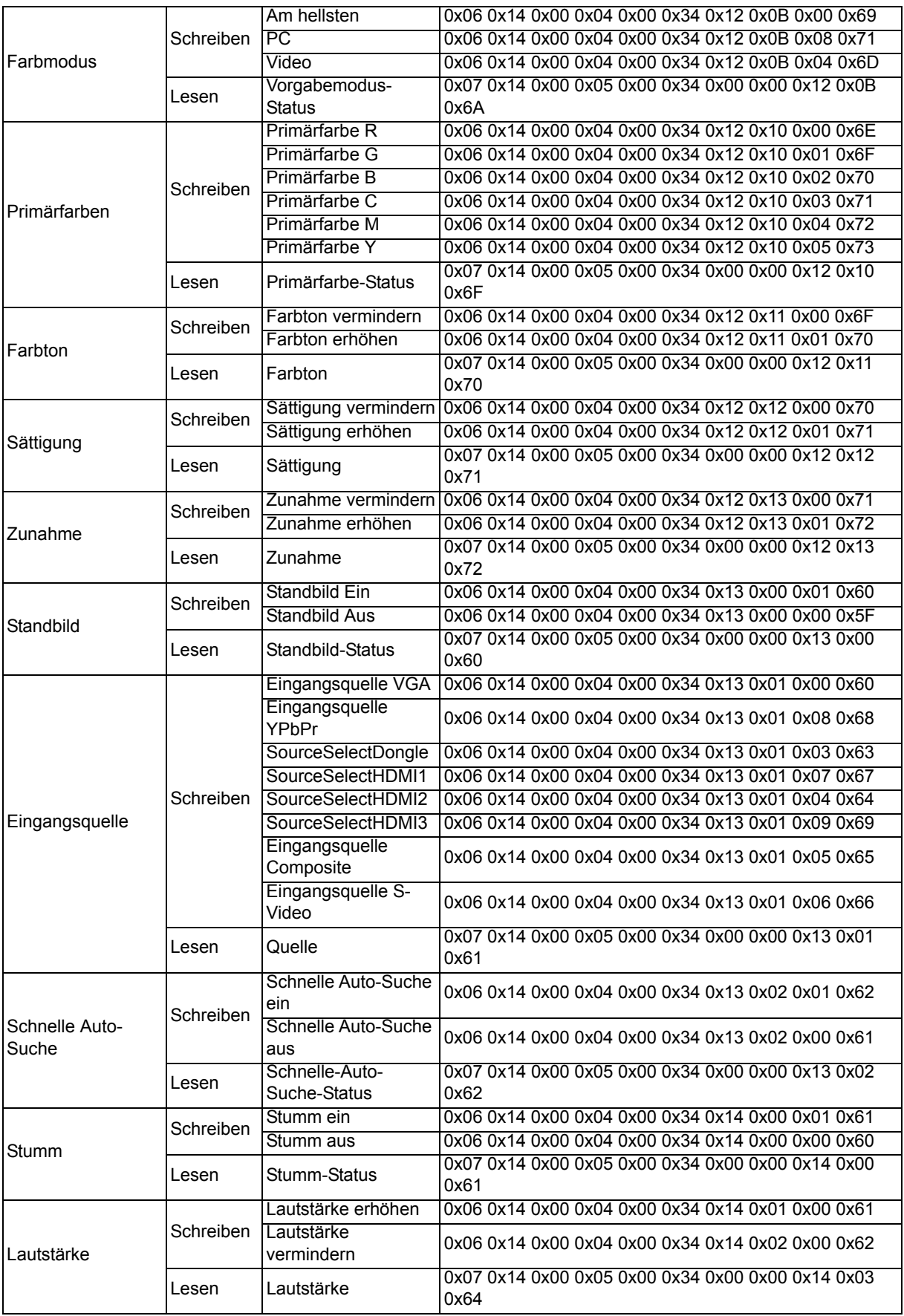

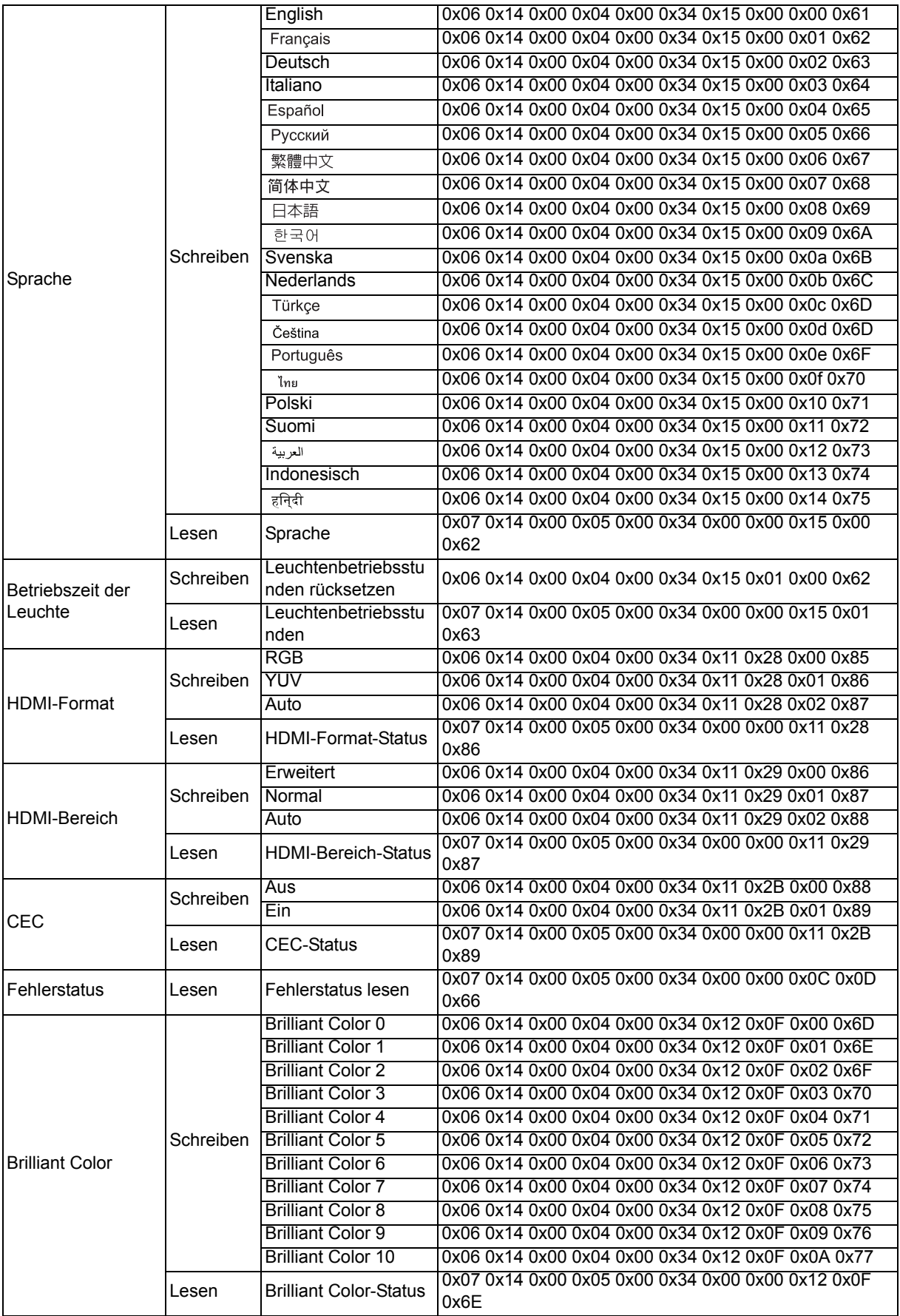

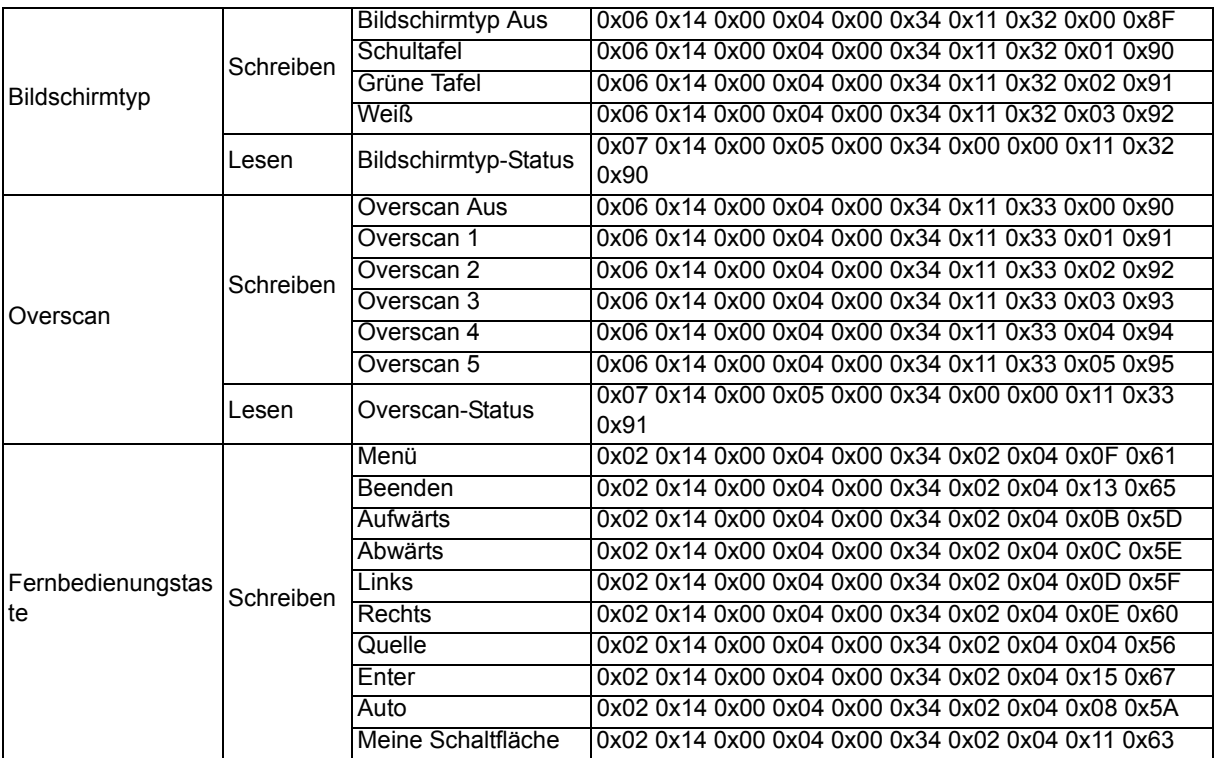